# 学習支援システム manaba 利用ガイド

#### **第 1.2 版**

作 成 者 : 鶴見大学総合企画部

作 成 日 : 2020/04/07

最終更新日: 2021/03/01

システムバージョン: manaba 2.95、respon system 8 / d5bc89

(2020/04/22 respon の操作⼿順を追加)

(2020/04/24 アップロード上限が1ファイル当たり10MB に制限 (4/26 (日) より))

(2020/06/22 アップロード上限制限が 50MB に戻る(6/22(⽉)13:00 以降))

(2021/03/01 ⼩テスト・アンケートの時間制限機能等の追記)

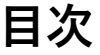

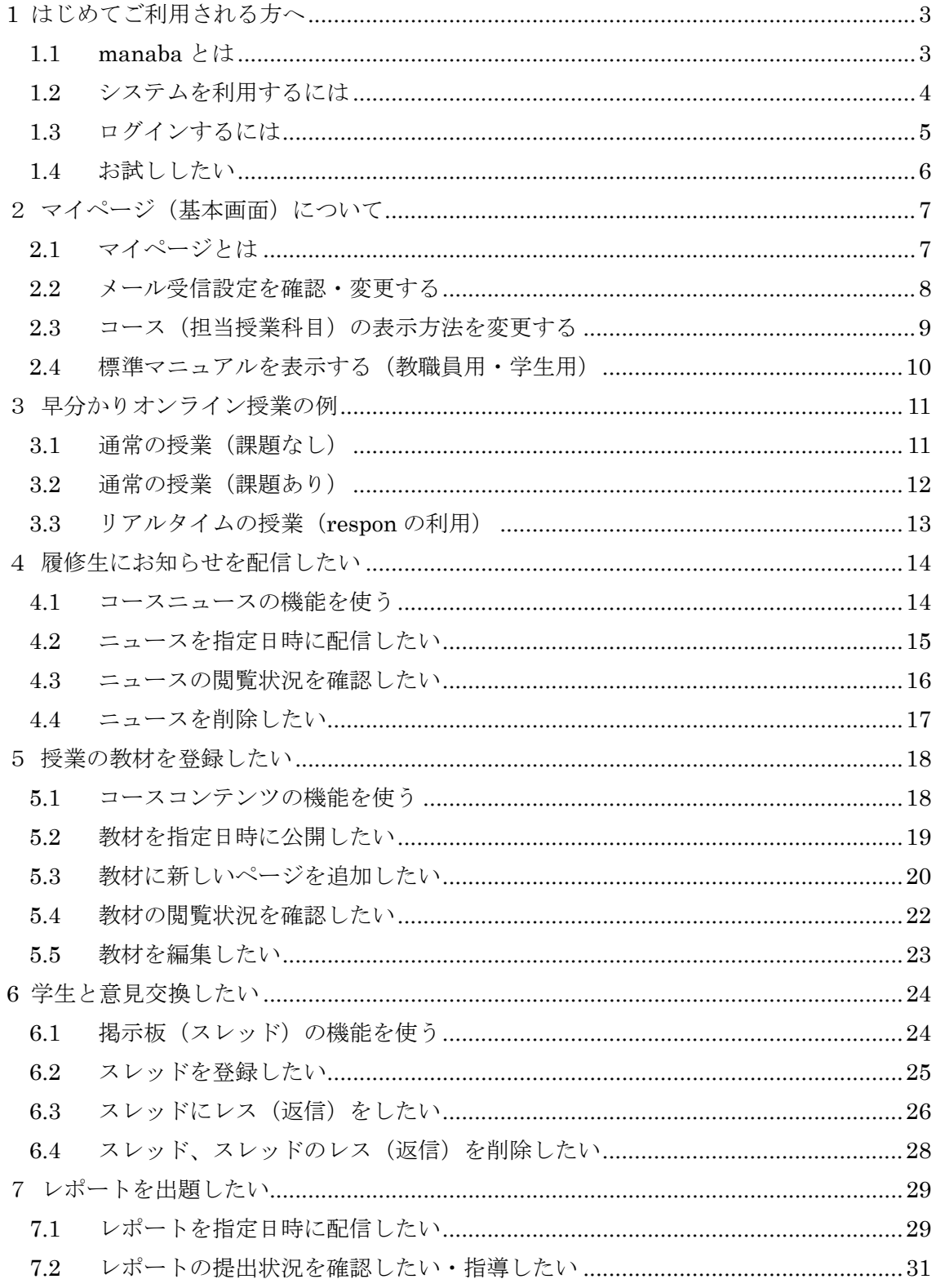

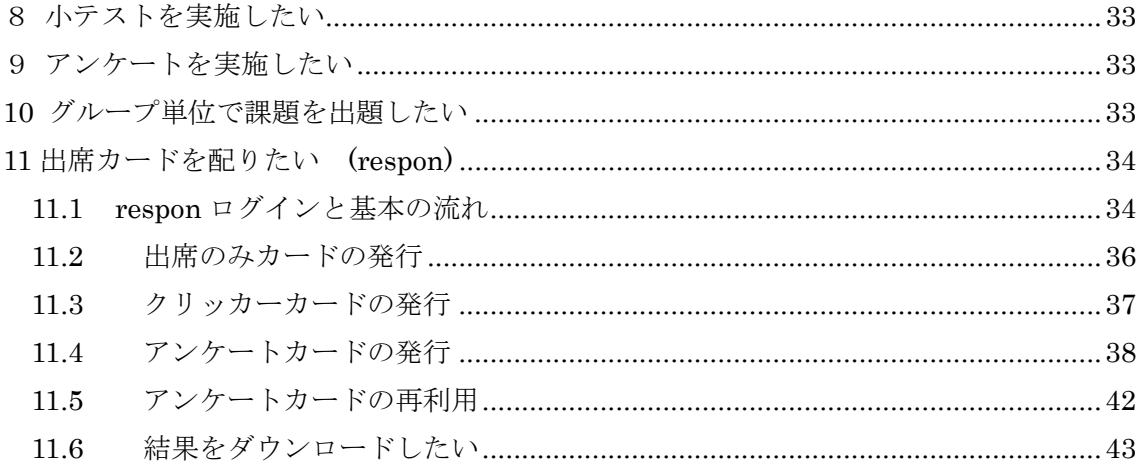

注釈:

この利用ガイドは、はじめて manaba を利用される教職員に対して、標準的な利用法を 想定した簡単な内容となっております。詳しい操作方法や説明などは、manaba 本体で公 開されている標準の教員用マニュアル(2章5節)をご参照ください

機能を試すにあたっては、トライアル用ユーザ ID (1章4節) をご利用ください。

なお、ガイド文中の課題などの配信開始時間・終了時間は例であり、学部又は学科で方 針がある場合はそちらに従ってください。また、遠隔授業下においては学⽣のインターネ ットアクセスに対しての余裕を持たせ、終了時間への配慮及びトラブル時の柔軟な対応を お願いいたします。

# **1 はじめてご利⽤される⽅へ**

#### **1.1 manaba とは**

学習支援システム manaba (manaba course)とは、近年では LMS (Learning Management System)と呼ばれるもので、講義単位での教材配布、⼩テスト、ドリル、レポート提出や 添削指導、プロジェクト学習、お知らせ配信、アンケート、ポートフォリオ、出席管理など をはじめ、様々な場面で授業を支援する(株)朝日ネットのクラウド型サービスです。 鶴見大学・鶴見大学短期大学部では、2014年度より利用を開始しています。 学習支援システム manaba でできることは、以下の通りです。

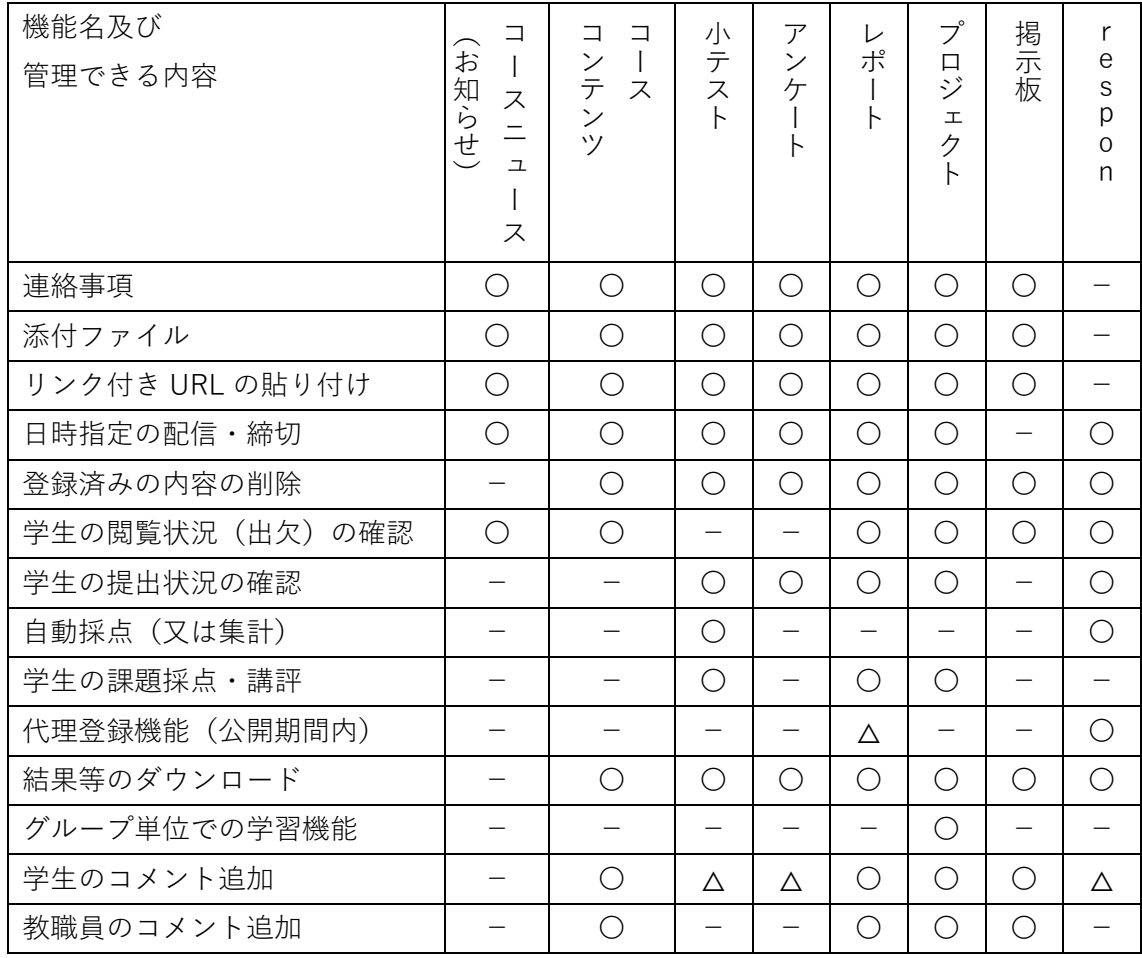

**注釈 :鶴⾒⼤学ポータルシステムでの履修登録の翌⽇に、履修学⽣の情報が学習⽀援システ ム manaba に登録されます。履修登録期間が完了するまでは、お知らせ等の配信期間につ いてご配慮ください。** 

#### **1.2 システムを利⽤するには**

インターネット環境に接続できるパソコン、またはタブレット、スマートフォンなどの情 報機器及びインターネットに接続するための有線あるいは WiFi ネットワーク環境が必要で す。クラウド型サービスのため学内 ・学外問わず接続可能ですが、別途通信料が必要です。

対応しているブラウザは以下の通りです。

- Windows Google Chrome / Mozilla Firefox / Internet Explorer
- Macintosh Safari / Mozilla Firefox
- iOS Android
- Safari Google Chrome

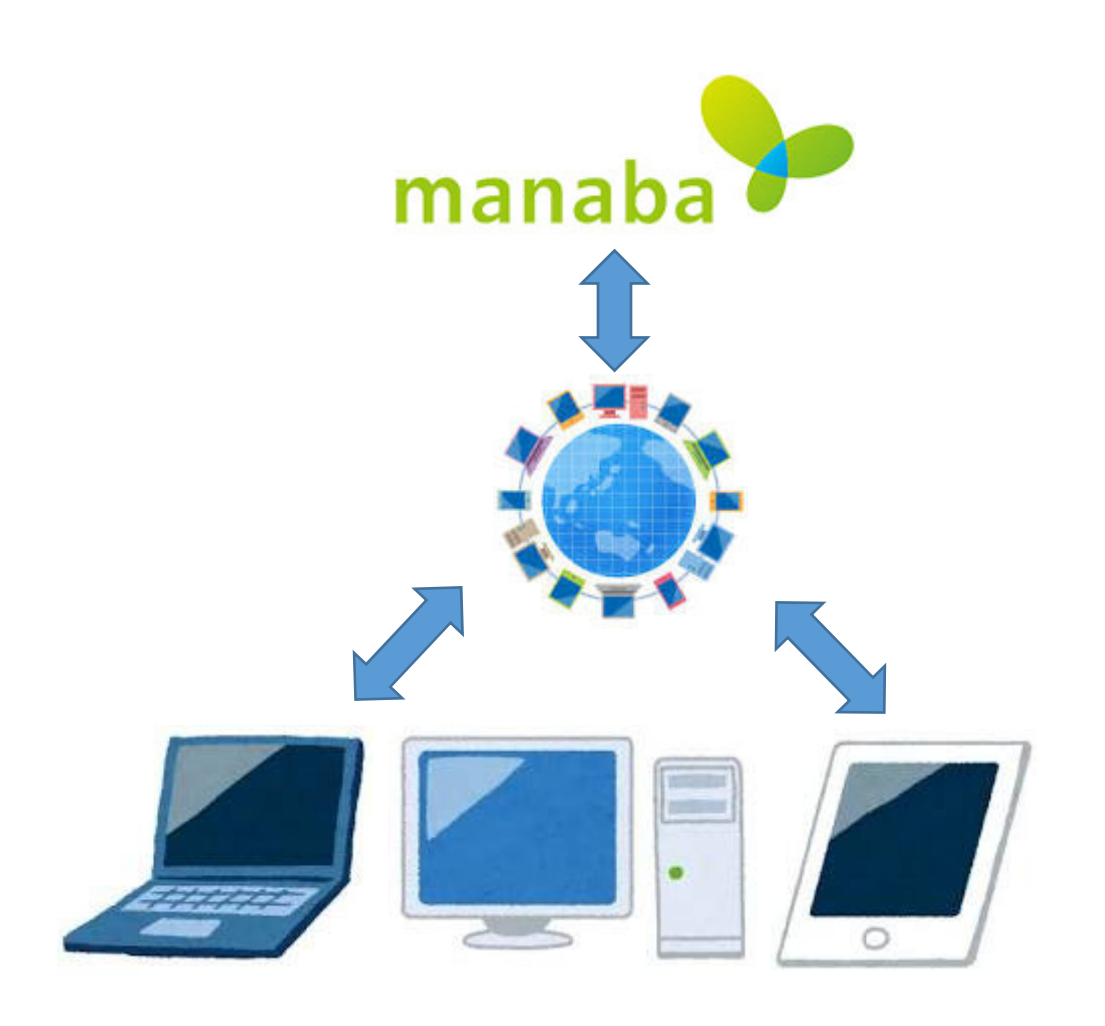

**注釈 :接続できる機器や環境を持たない学⽣ ・教職員については、図書館や1号館等の情報 端末等をご利用いただくことを想定しています。** 

#### **1.3 ログインするには**

①鶴⾒⼤学ホームページにアクセス。 ②キャンパスライフ>教務情報>manaba をクリック。 ③manaba ログイン画⾯(https://tsurumi-u.manaba.jp/)をクリック。 ④ユーザ ID (鶴見大学ポータルシステムの教職員 ID) を入力。 ⑤パスワード (鶴見大学ポータルシステムのパスワード)を入力。 ⑥[ログイン]をクリック。

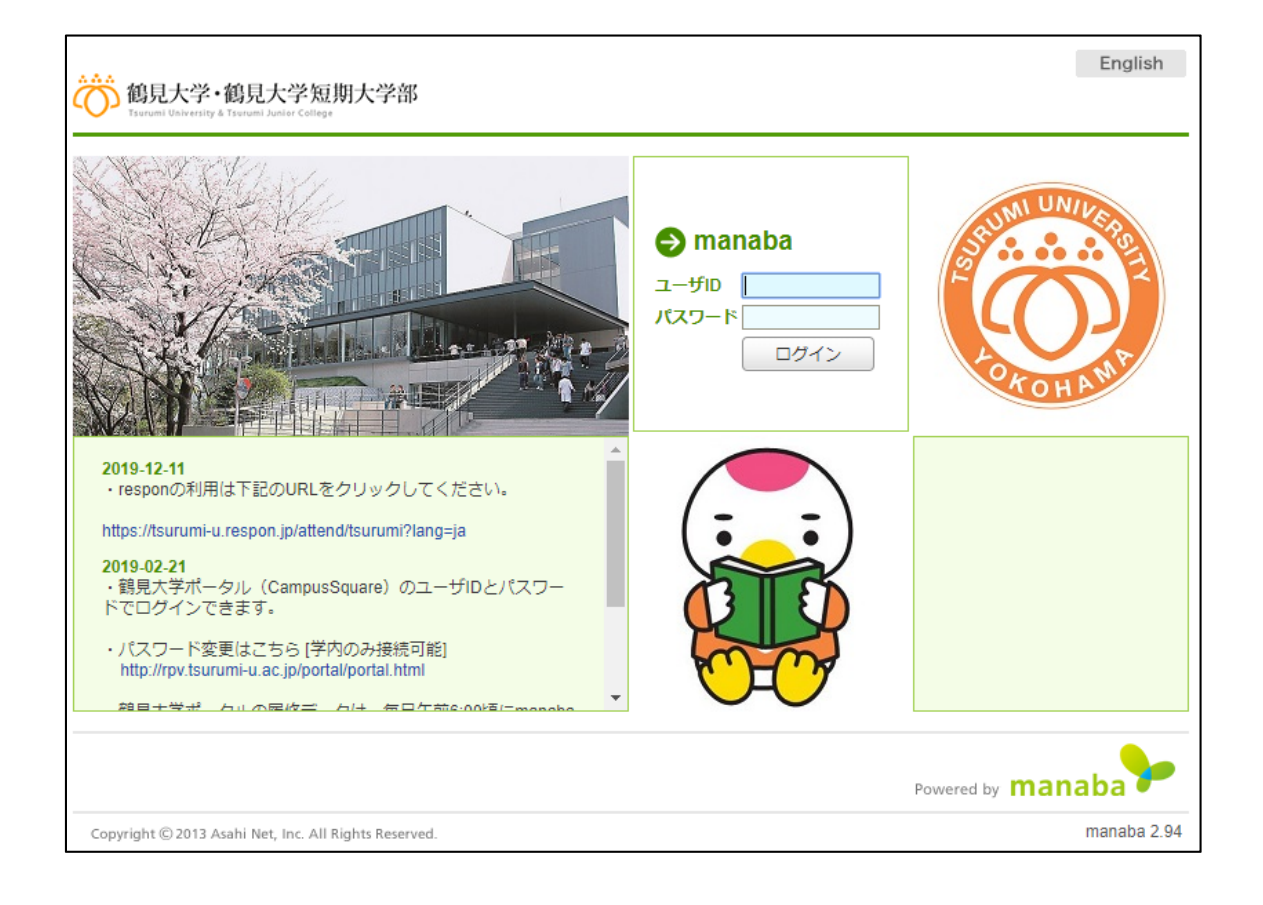

注釈: システムからのお知らせが画面左下 (つるみんの左) に表示されます。

## **1.4 お試ししたい**

実際に操作を試してみたい場合は、トライアル ID とパスワードで確認できます。自分の ID で試したい場合も含め、個別にお問い合わせください。

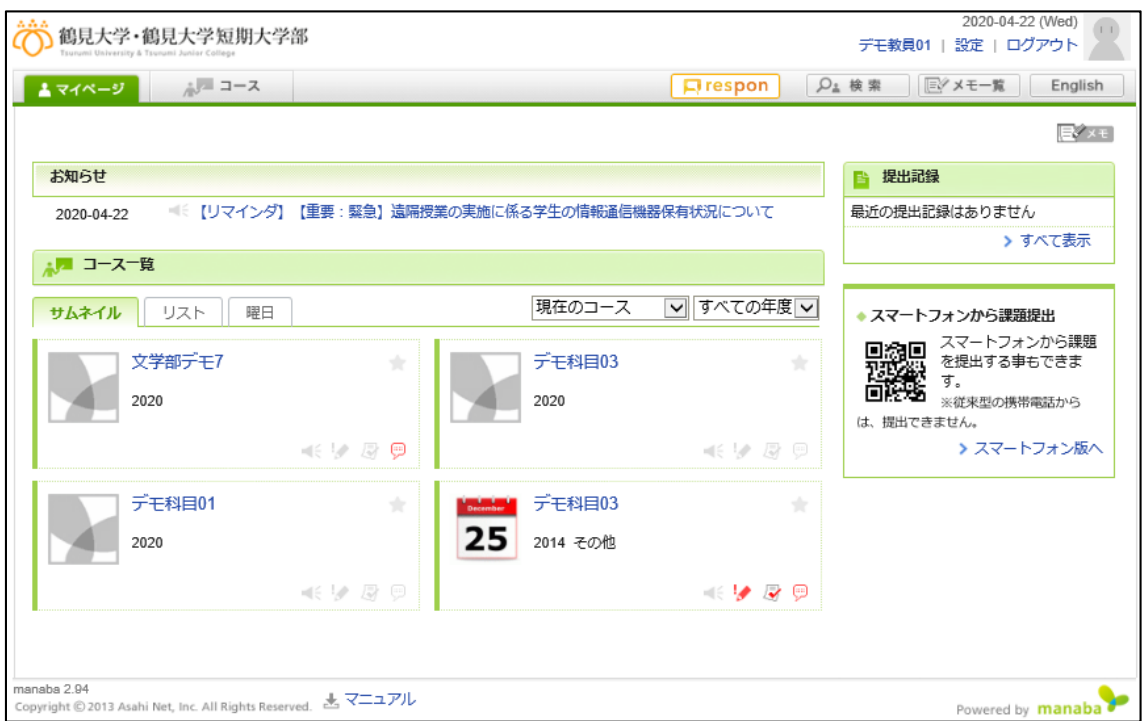

教職員デモ用(ID/Pass 同一)

#### 学生デモ用 (ID/Pass 同一)

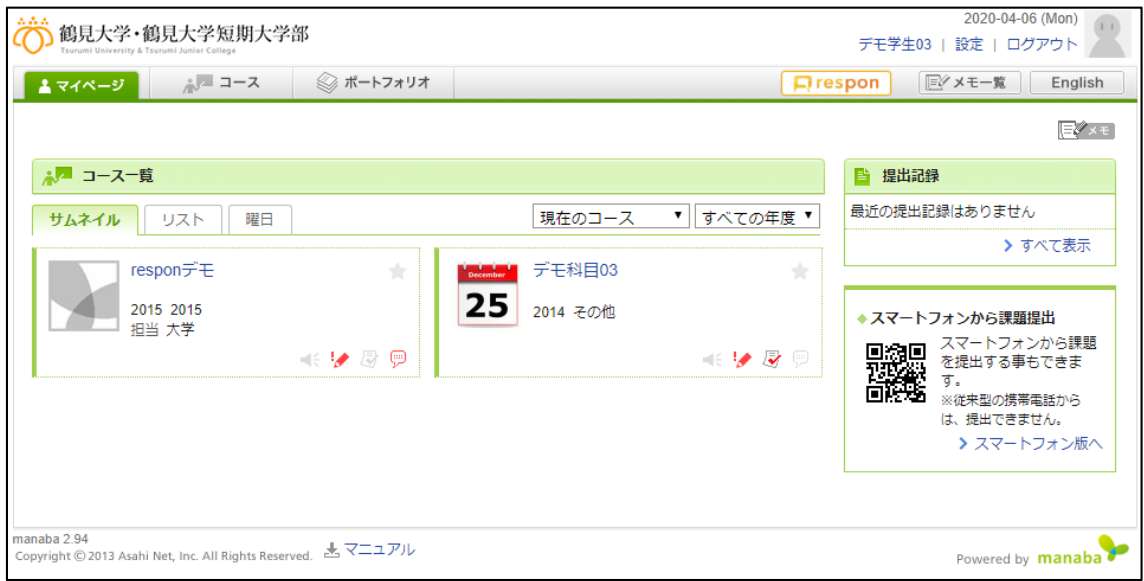

# **2 マイページ(基本画⾯)について**

#### **2.1 マイページとは**

ログインしたときに最初に表⽰される画⾯をマイページと呼びます。

①画⾯右上にはユーザ名、設定、ログアウトのメニューがあります。

また、respon(レスポン)、学⽣の検索機能、メモ機能、英語表⽰への切替ができます。 ②画面中央には、現在開講されているコース(授業科目)の一覧が表示されます。

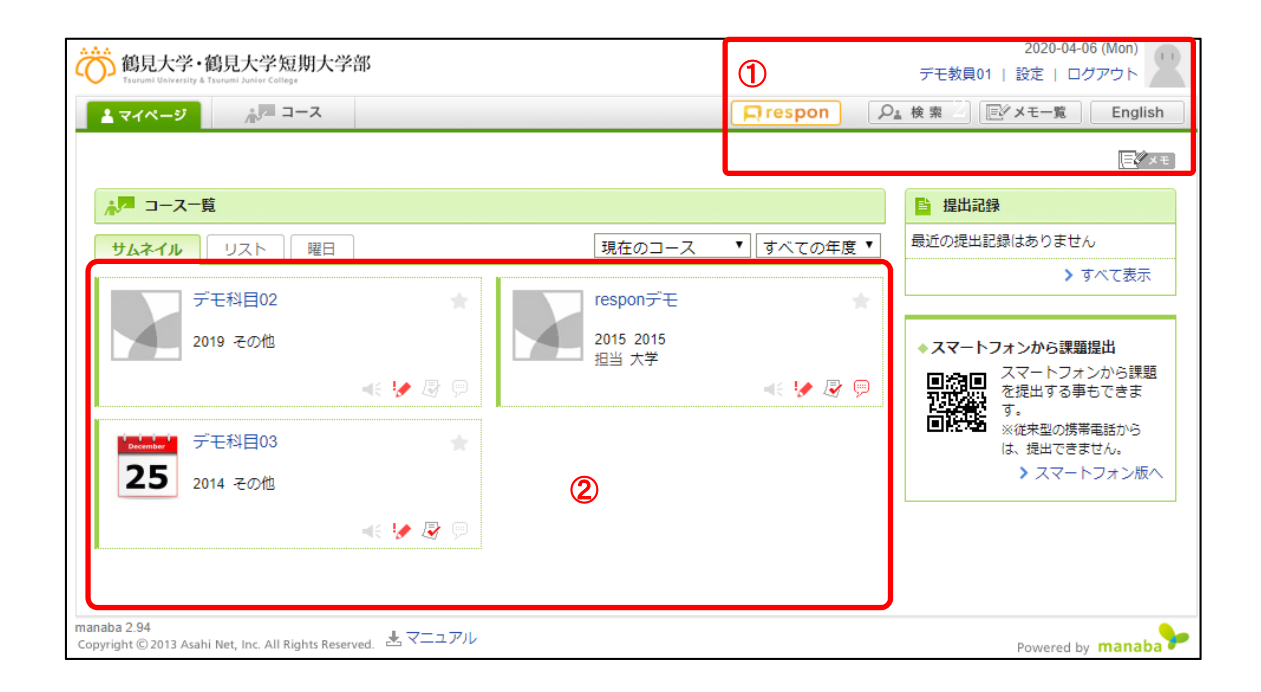

**注釈:表⽰されているコースは、鶴⾒⼤学ポータルシステムの開講状況と連携しています。 システム登録順に並んでおり、順番を並び替えることはできません。** 

メモ機能は、利用者本人のみ利用可能です。

#### **2.2 メール受信設定を確認・変更する**

①マイページから[設定]をクリック。 ②[リマインダ設定]をクリック。

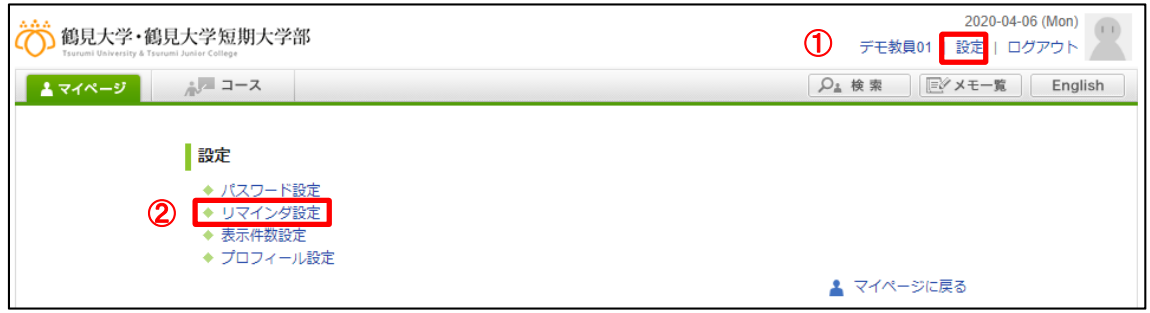

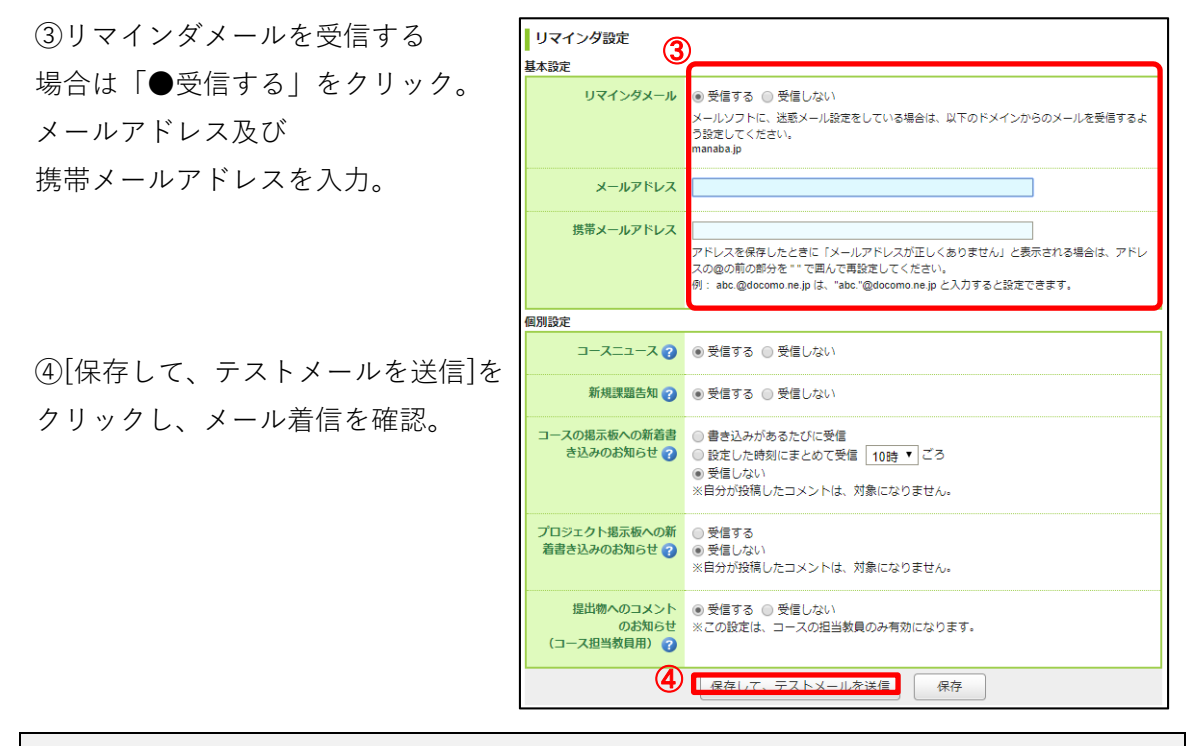

**注釈 :ニュースの配信、課題の配信が確実に⾏われているかを確認する場合は 「●受信する」 を選んでください。掲⽰板の書き込みについては、「●指定した時刻にまとめて受信」で 1 ⽇1回の受信に変更できます。 リマインダメールを受け取り不要の場合は、これらの一連の設定は不要です。 ただし、受け取る設定をしたほうが、連絡事項の確認漏れを防ぐことができます。 リマインダメールは、メールソフト側で振り分け設定をするとよいでしょう。** 

#### **2.3 コース(担当授業科⽬)の表⽰⽅法を変更する**

マイページのコース一覧のタブをクリックすることで、「リスト表示」「曜日表示」に切り 替えることができます。担当授業科目数が多い場合は、リスト表示に切り替えることで表示 数を増やすことができます。曜⽇表⽰では時間割を確認することができます。

リスト表⽰

| ふー コース一覧            |      |        |         |
|---------------------|------|--------|---------|
| リスト<br>サムネイル<br>曜日  |      | 現在のコース | すべての年度▼ |
| コース名                | 年度   | 開講情報   | 担当教員    |
| -161♪ 母 見<br>デモ科目02 | 2019 | その他    |         |
| -8759<br>responデモ   | 2015 | 2015   | 大学      |
| ■○夕々◎<br>25 デモ科目03  | 2014 | その他    |         |

曜日表示

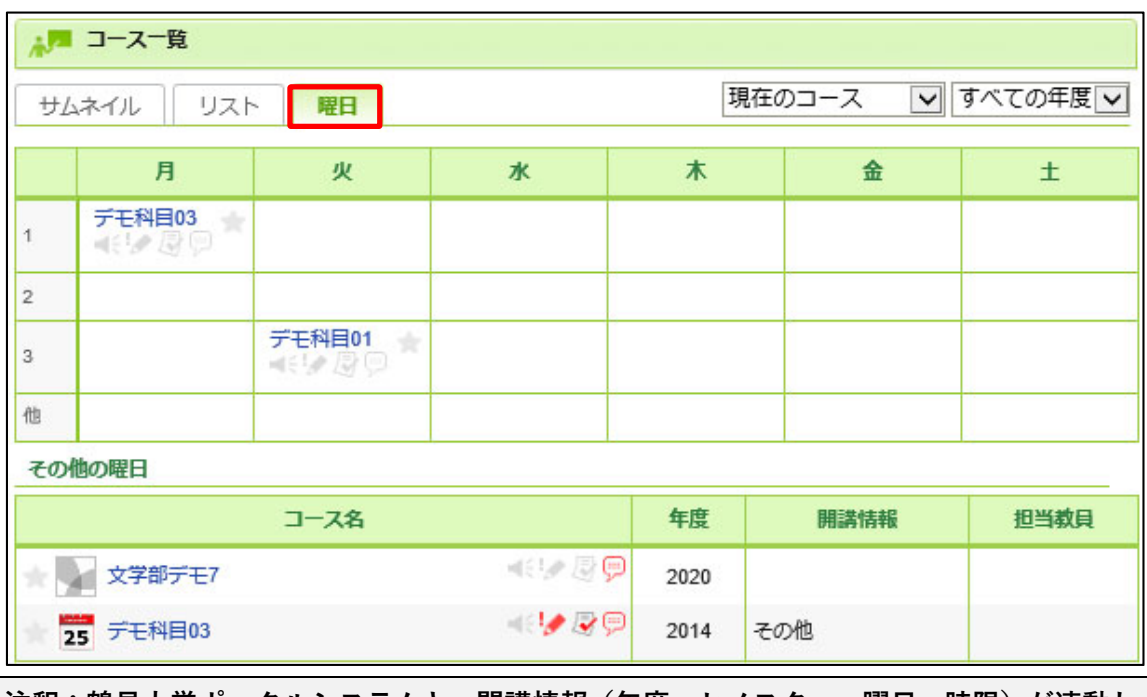

**注釈 :鶴⾒⼤学ポータルシステムと、開講情報 (年度 ・セメスター・曜⽇ ・時限)が連動し ています。 過去のコースを確認したい場合は、コース⼀覧画⾯右上の[現在のコース]をクリックし、過 去のコースに変更できます。** 

#### **2.4 標準マニュアルを表⽰する(教職員⽤・学⽣⽤)**

①画⾯下部の[マニュアル]をクリック。

②教員⽤マニュアルの最新版が表⽰されます。

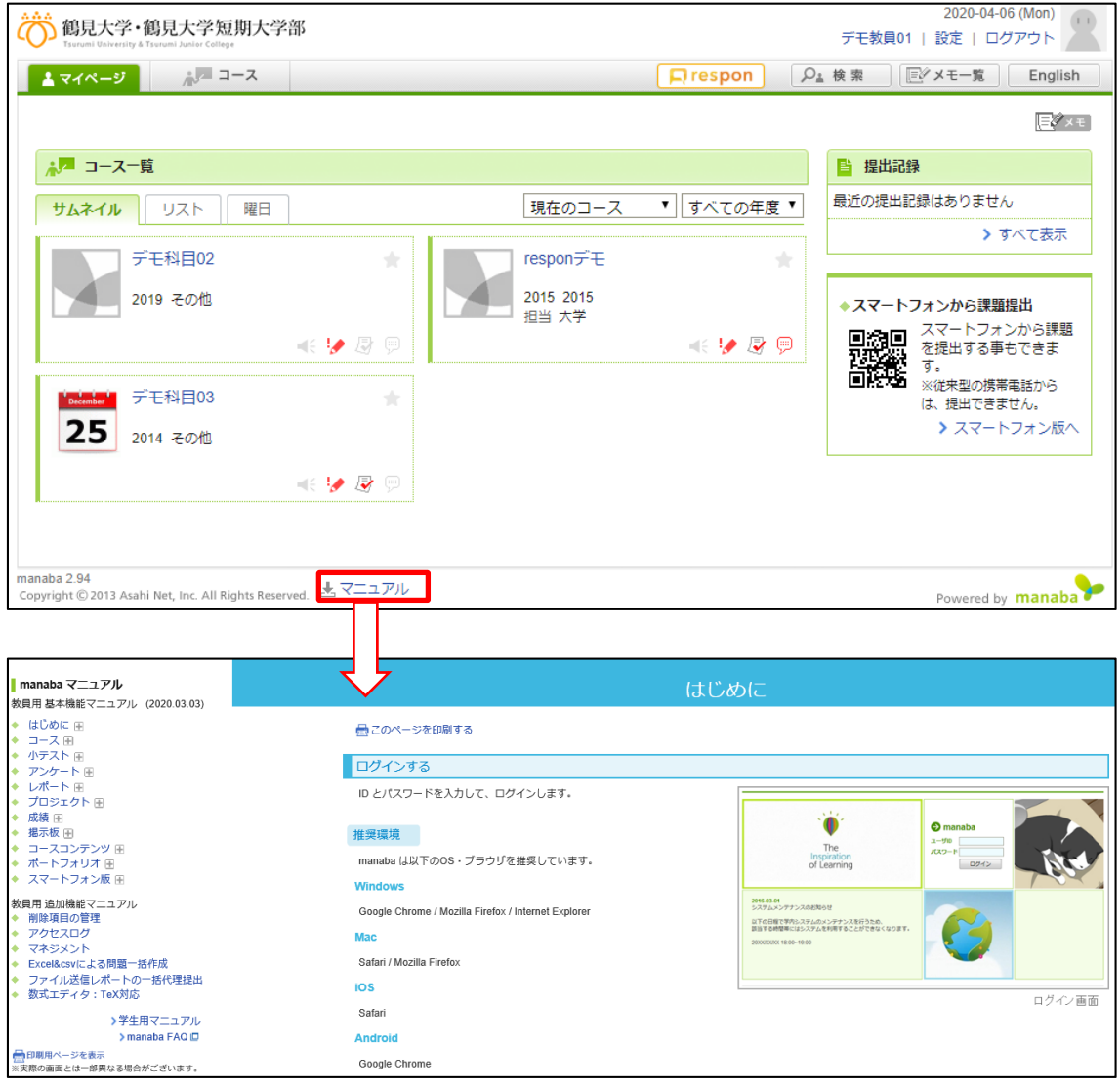

注釈: manaba の詳しい操作方法や機能の紹介、最新の内容については、manaba 上のマ **ニュアルを直接参照してください。** 

# **3 早分かりオンライン授業の例**

#### **3.1 通常の授業(課題なし):例**

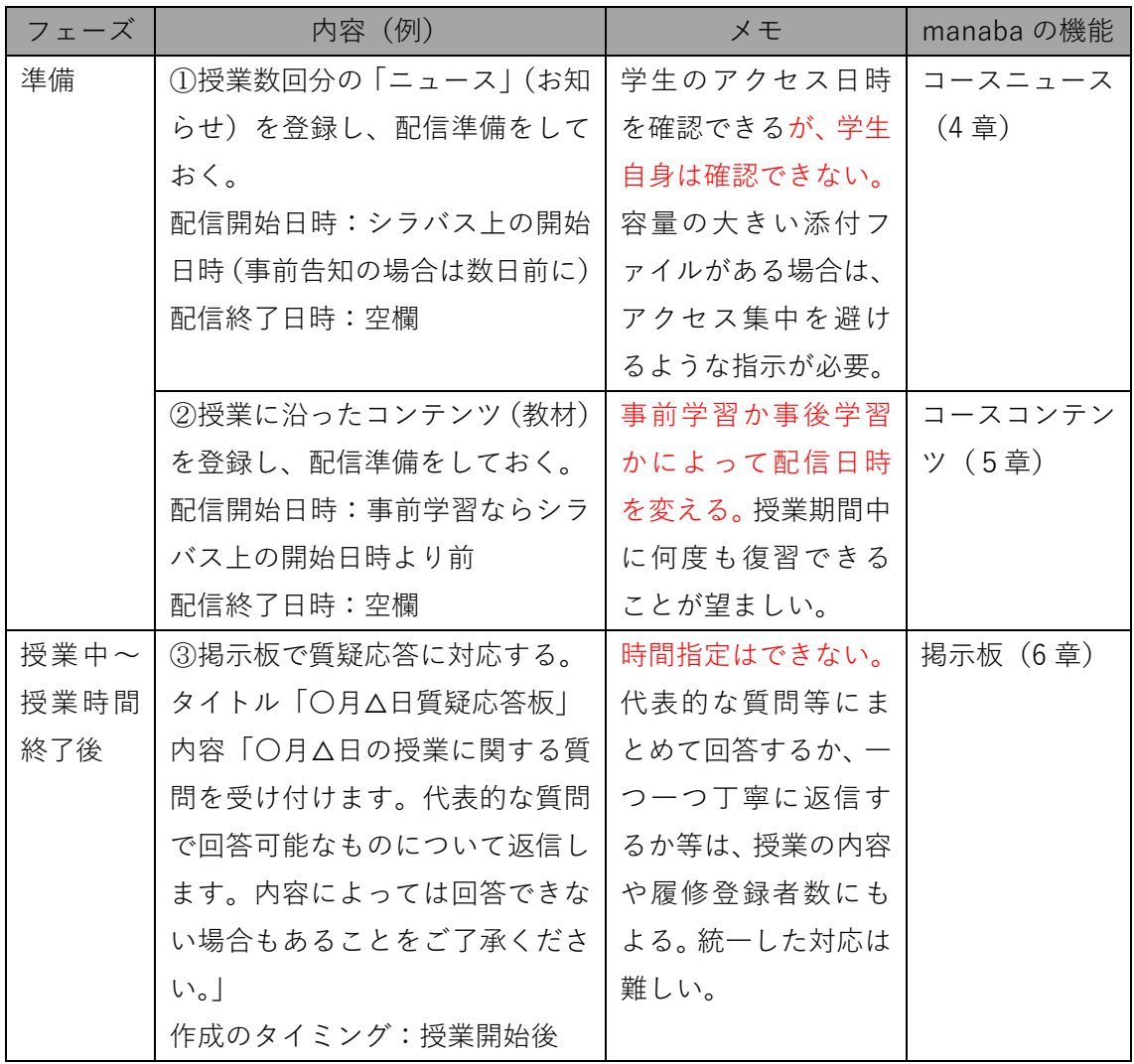

注釈:オンライン授業の需要が高まっており同時アクセスが集中するのを避ける必要があ **ります。通信機器のトラブルなどもあり得ます。学⽣もはじめて利⽤することを考慮し、シ ビアな運営は求めず、資料の視聴期間やレポート受付期間に余裕を設けてください。 ⼤容量の動画配信は避けてください。(YouTube 等のストリーミング配信なら可)** 

### **3.2 通常の授業(課題あり):例**

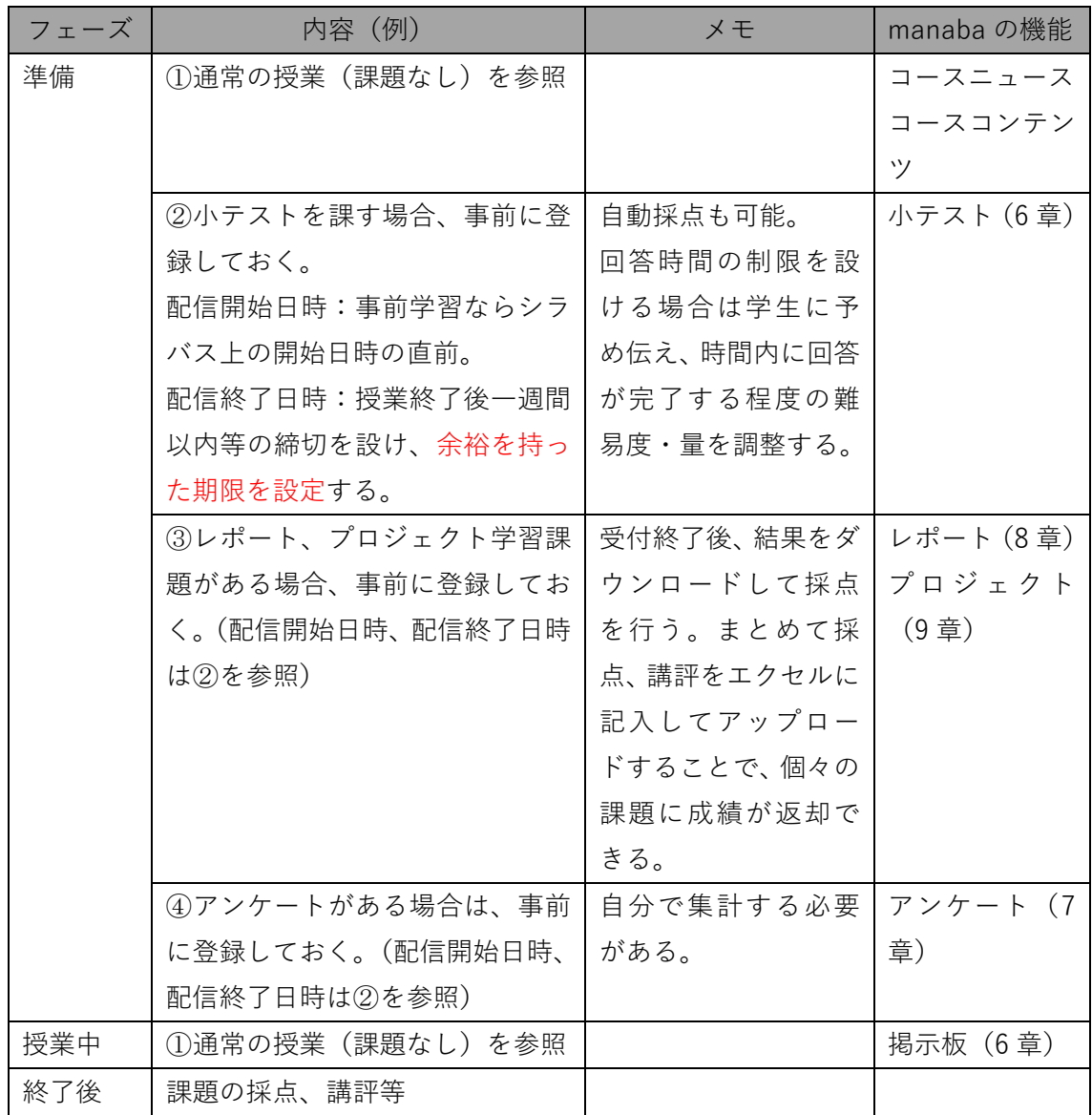

**注釈 :学⽣は複数の授業を履修しています。課題の提出期限に余裕を持たせて締切を集中さ せない、最初は簡単な課題にするなど、適切な分量の課題を与えるようご配慮ください。**  1単位の講義·演習科目の履修時間は教室内 (授業時間) および教室外 (自習時間) を合わ **せて 45 時間。2 単位であればその倍ですが、授業も含めて学⽣の独学では簡単な課題でも 時間がかかります。慣れないパソコン操作、通信障害等で回答できないかもしれません。** 

## **3.3 リアルタイムの授業(respon の利⽤):例**

manaba と別サーバによるサービスです。スマートフォンでも簡単に参加でき、リアルタイ ムに回答の集計結果を確認できます。同⼀端末からの代理返答はできません。GPS機能で 教室付近にいたかどうかが分かるため、より厳格に出欠管理を行うことも可能です。

| フェーズ | 内容 (例)             | メモ                   | respon の機能 |
|------|--------------------|----------------------|------------|
| 準備   | ①出席カードを事前に登録し      | 時間割通りの出欠を知り          | 出席のみカード    |
|      | ておく。               | たいときに利用する。           | 作成         |
|      | 配信開始日時:授業開始日時      |                      |            |
|      | 配信終了日時:授業開始後の時     |                      |            |
|      | 間 (オンデマンドでは一週間後)   |                      |            |
|      | ②クリッカーを使う場合は、事     | 番号を0-9まで任意に クリッカー (数 |            |
|      | 前に登録しておく。          | 入力し、コメントを追加丨         | 字 10 個+自由  |
|      | (配信開始日時、配信終了日時     | するのみのシンプルなサ          | 記述)        |
|      | は①を参照)             | ービス。自動集計される。         |            |
|      |                    | 設問を別の手段で学生に          |            |
|      |                    | 伝える必要がある (板書、        |            |
|      |                    | 口頭、manaba コースニ       |            |
|      |                    | ュース配信等)。             |            |
|      | 3アンケートを使う場合は、事     | 設問 (10個まで)とそれ        | アンケート(簡    |
|      | 前に登録しておく。          | に対応する回答を受付る          | 単なもの。10問   |
|      | (配信開始日時、配信終了日時     | サービス。自動集計され          | まで)        |
|      | は①を参照)             | る。                   |            |
|      | 4)教室外で授業をする場合、(1)  |                      | コースニュース    |
|      | ~3のいずれかの作業で発行      |                      | (manaba)   |
|      | される9桁の番号をニュース配     |                      |            |
|      | 信する。               |                      |            |
| 授業中~ | ①発行される9桁の番号を板書     | 一つの画面内で、複数の          | ダッシュボード    |
| 授業時間 | する(ネット授業の場合は、ニ     | 回答状況を確認できるの          | 機能         |
| 終了後  | ュース配信で伝える必要あり)     | で便利。                 | LIVE 画面    |
|      | ②ダッシュボードで respon 回 |                      |            |
|      | 答状況を確認する。          |                      |            |

# **4 履修⽣にお知らせを配信したい**

#### **4.1 コースニュースの機能を使う**

①お知らせを配信したいコースの名称をクリック。

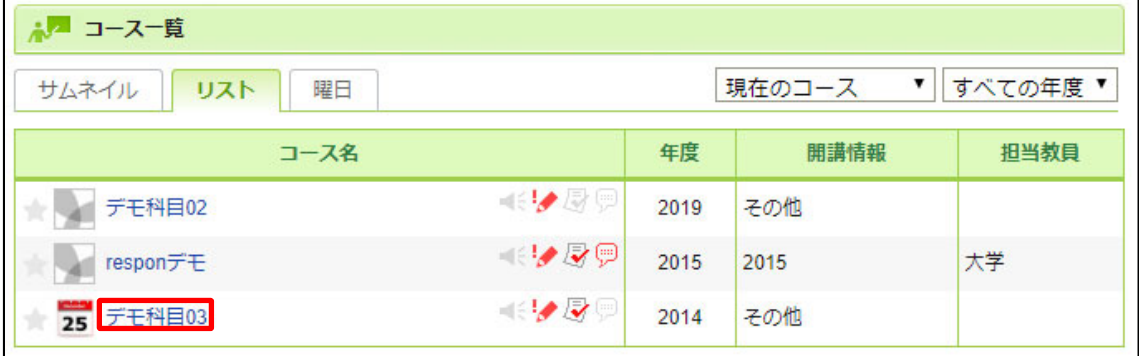

②コースの基本画⾯を開く。画⾯左側に[コースニュース]がある。

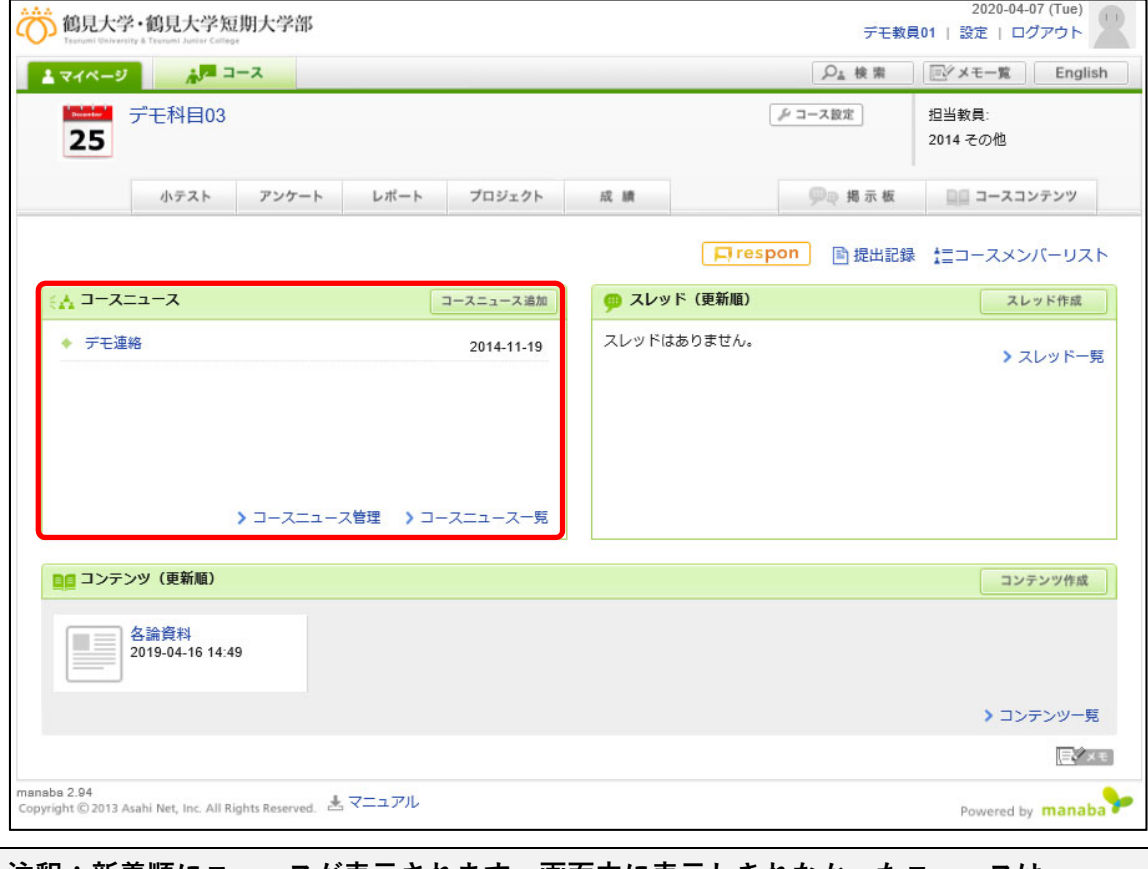

注釈:新着順にニュースが表示されます。画面内に表示しきれなかったニュースは、 **[> コースニュース⼀覧]から確認することができます。** 

#### **4.2 ニュースを指定⽇時に配信したい**

①コースニュースから[コースニュース追加]をクリック。

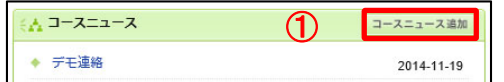

②お知らせの「タイトル」を入力し、内容をテキストボックスに記入。

③公開期間を設定する。公開⽇から学⽣に公開される。

ファイルを添付する場合は、[@添付]をクリック。⽂字列を装飾したい場合は、⽂字列 の装飾したい部分をマウスカーソルでドラッグして選び、装飾ボタンをクリック。 [プレビュー]をクリックし、内容を確認ののち[追加]をクリック。 学⽣に送信するときは、[公開時にリマインダを送信]をクリック。

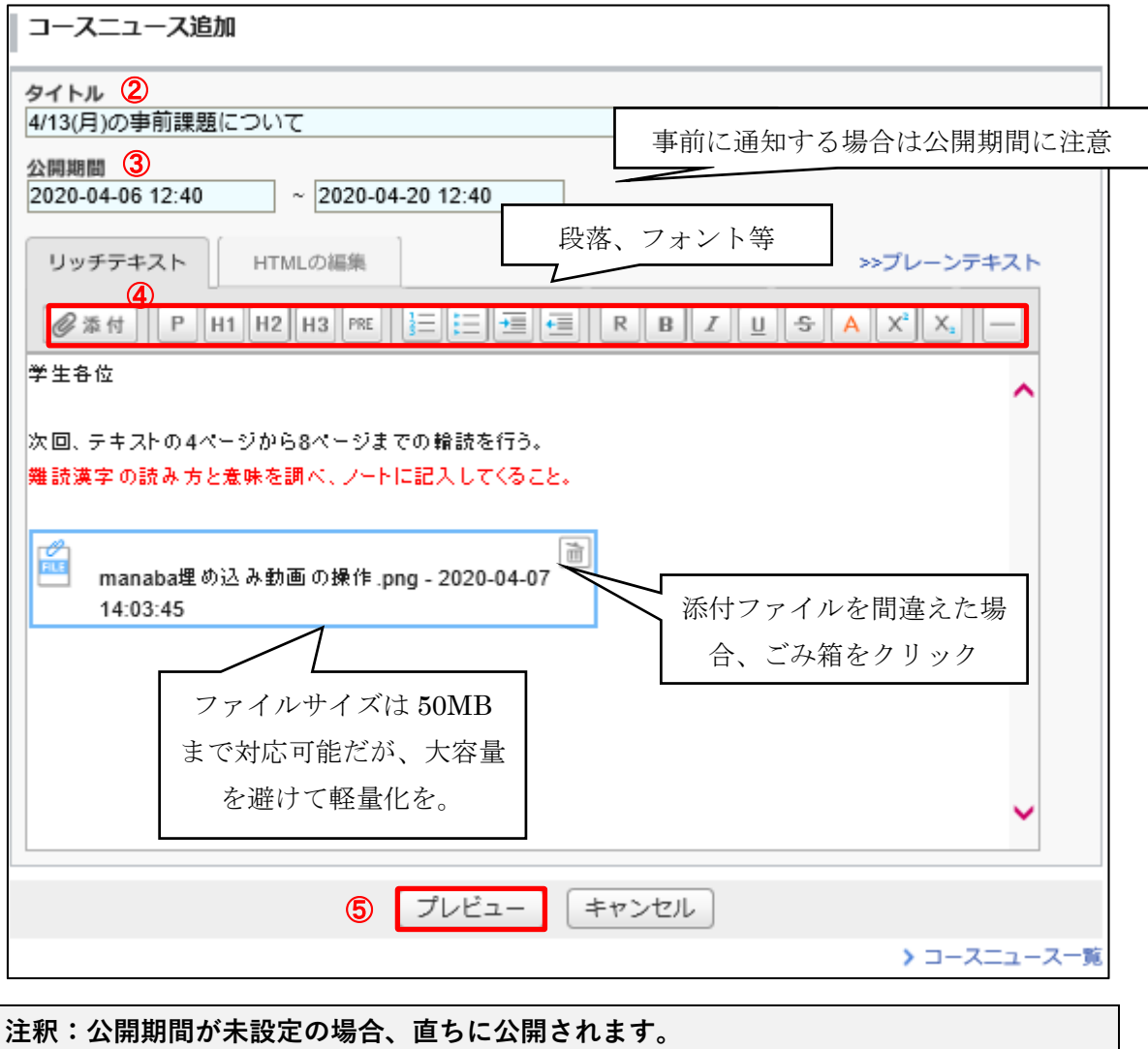

**作成したニュースを後から編集することはできません(削除はできます)。** 

### **4.3 ニュースの閲覧状況を確認したい**

①配信されたコースニュースのタイトルをクリック。

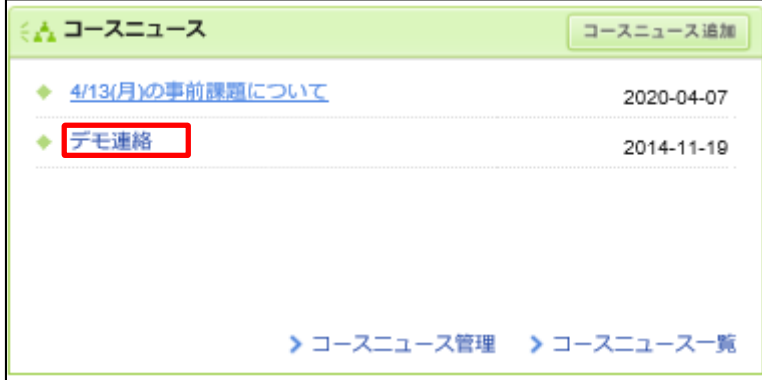

②ニュース左下の[閲覧確認]ボタンをクリック。

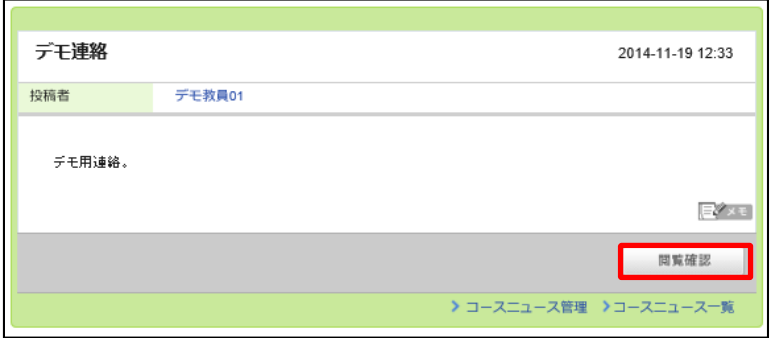

③コースを履修している者の閲覧状況を確認できる。

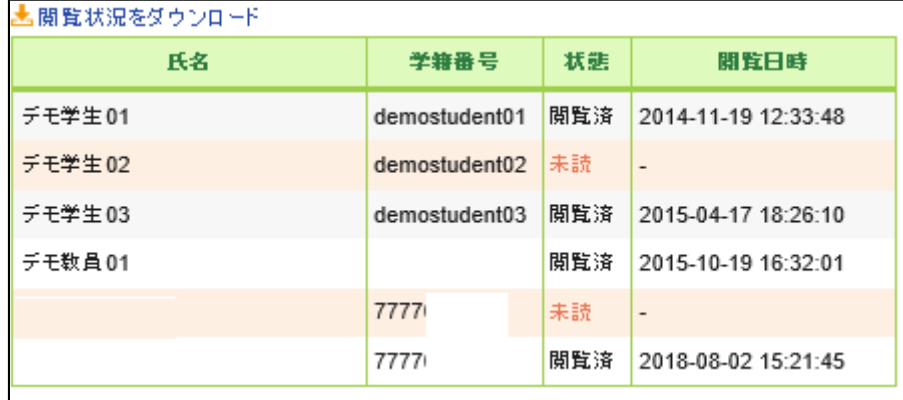

**注釈:学⽣の⽒名、学籍番号、最初にアクセスした時間が表⽰されます。 ニュース配信で出席状況等を把握することもできますが、学⽣は⾃分の閲覧記録を確認で きません。⼩テスト、アンケート、課題の提出等で出席を取ることを優先し、ニュースなど の閲覧記録は課題提出に不都合があったときの代替⼿段とするほうがよいでしょう。**

#### **4.4 ニュースを削除したい**

①[> コースニュース管理]をクリック。

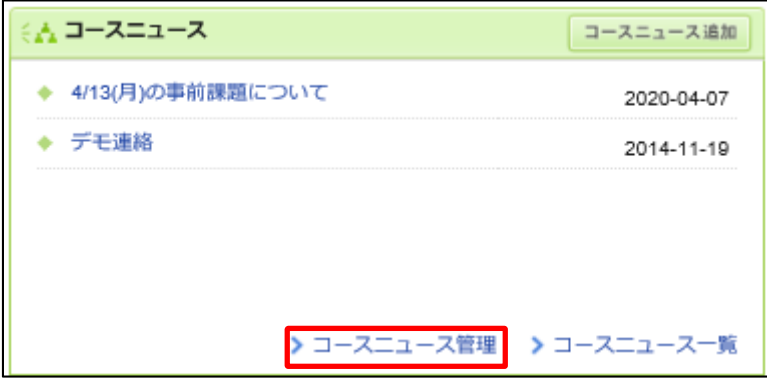

②コースニュースの⼀覧から、削除したいコースの⻭⾞マークをクリックし、[削除]を選 択。

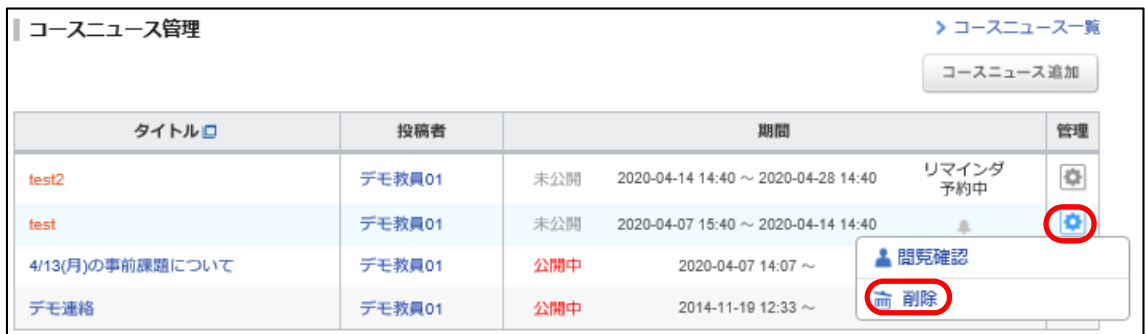

**注釈:ニュースの編集はできません。追加と削除のみとなります。 管理画⾯から、学⽣の閲覧状況を確認することもできます。** 

## **5 授業の教材を登録したい**

#### **5.1 コースコンテンツの機能を使う**

①教材を登録したいコース名をクリック

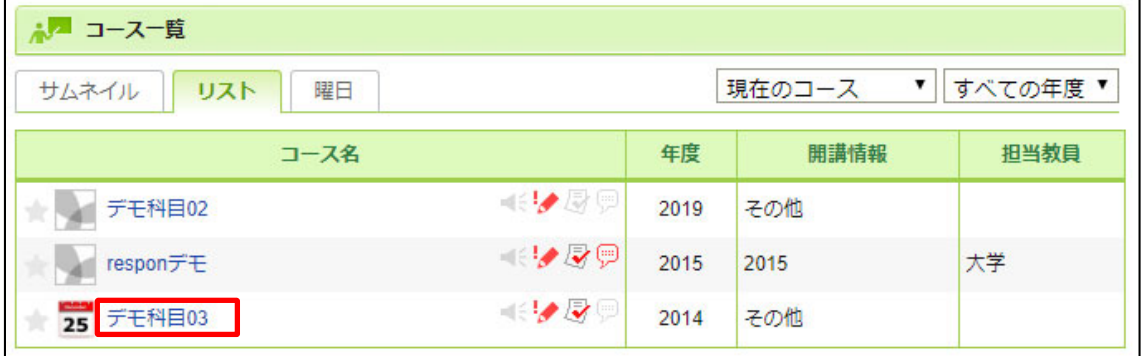

②コースの基本画⾯を開く。画⾯下部に [コンテンツ (更新順)]、画⾯右上に [コースコン テンツ]タブがあり、画⾯が切り替えできる。

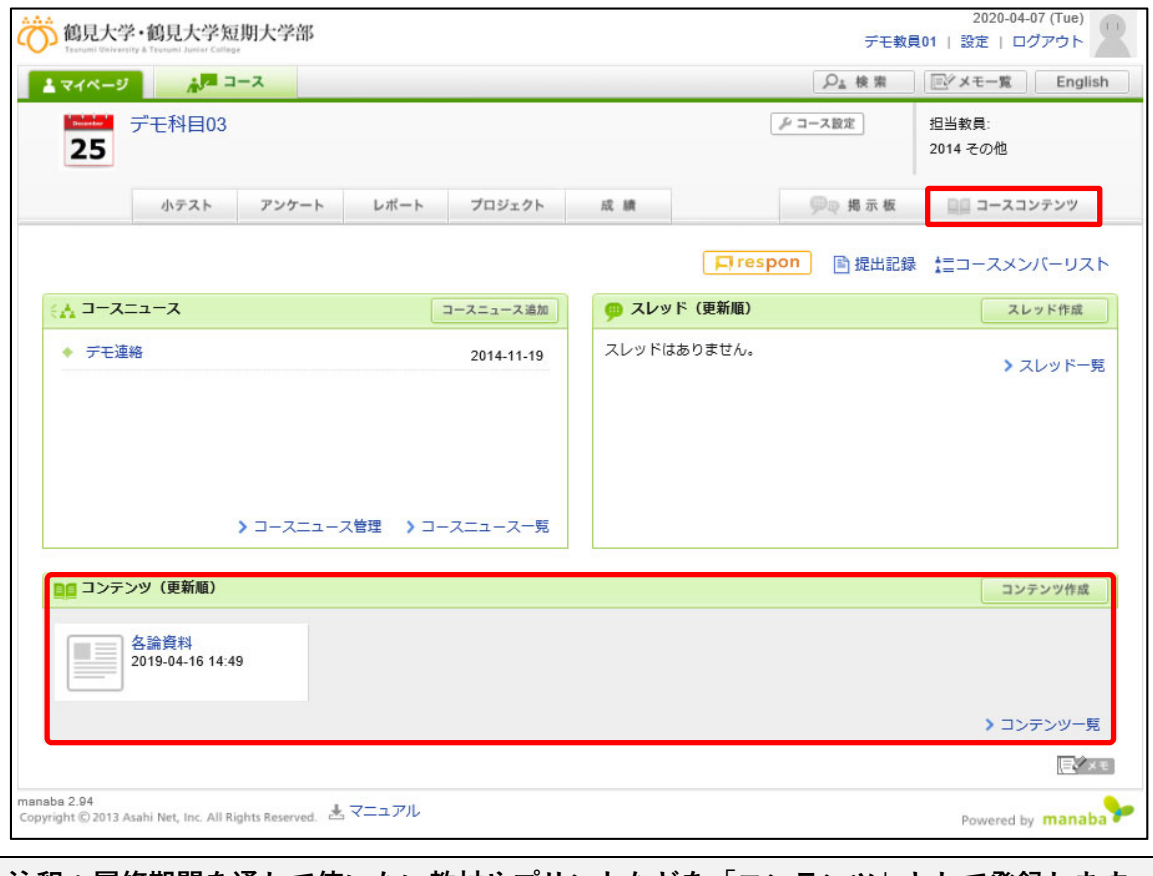

**注釈:履修期間を通して使いたい教材やプリントなどを「コンテンツ」として登録します。 履修期間の途中で、コンテンツに新しいページを増やすことができます。** 

### **5.2 教材を指定⽇時に公開したい**

①[コンテンツ作成]をクリック。

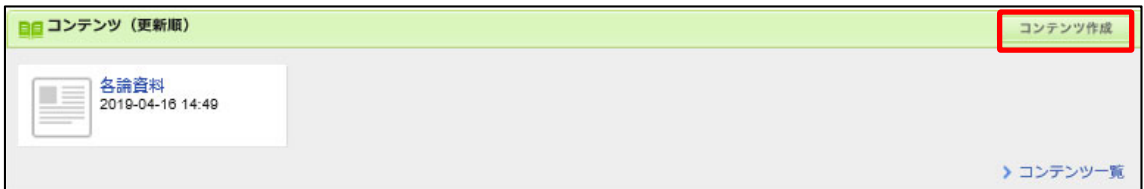

②コンテンツタイトル、登録するページのタイトル、公開期間、添付ファイル等を入力。(操 作は「3.2 ニュースを指定日時に配信したい」を参照)

③[コンテンツを作成]をクリック。確認ウィンドウで[公開状態]を選択して作成。

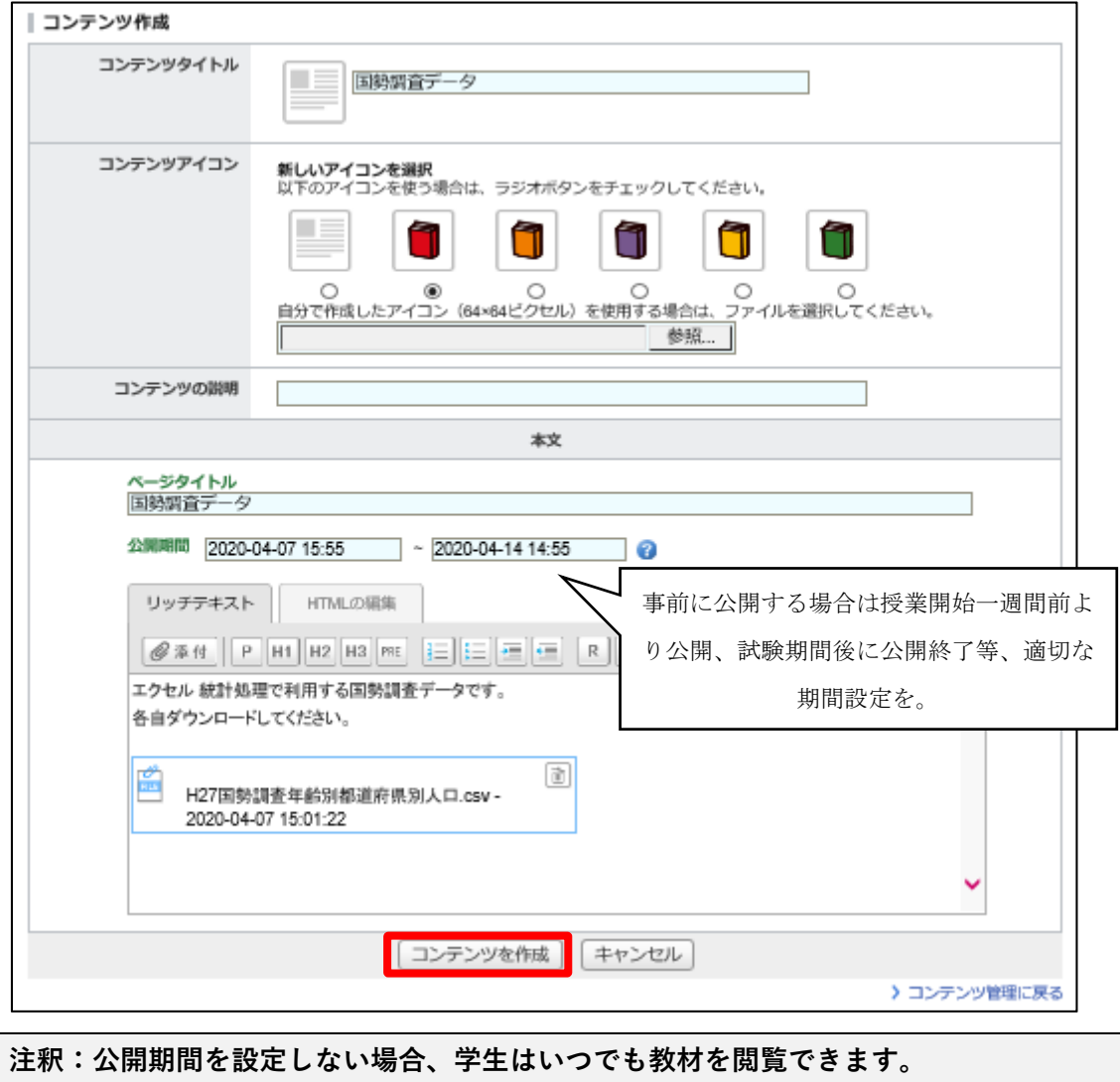

[公開状態] であっても、公開期間になるまでページの内容は表示されません。

## **5.3 教材に新しいページを追加したい**

[> コンテンツ⼀覧]をクリック。

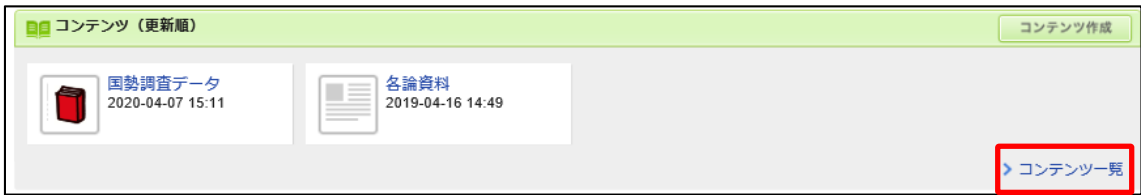

コンテンツ管理画⾯から、ページを追加したいコンテンツ名をクリック。

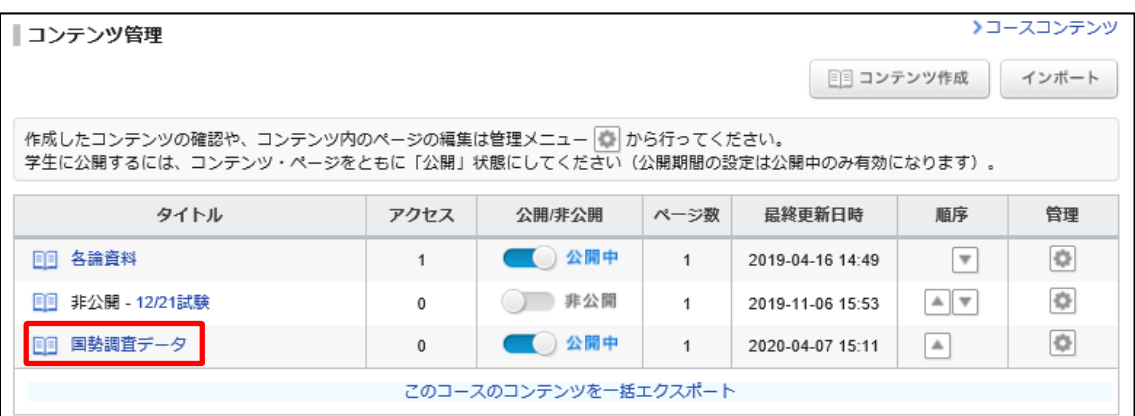

[+ページ追加]をクリック。

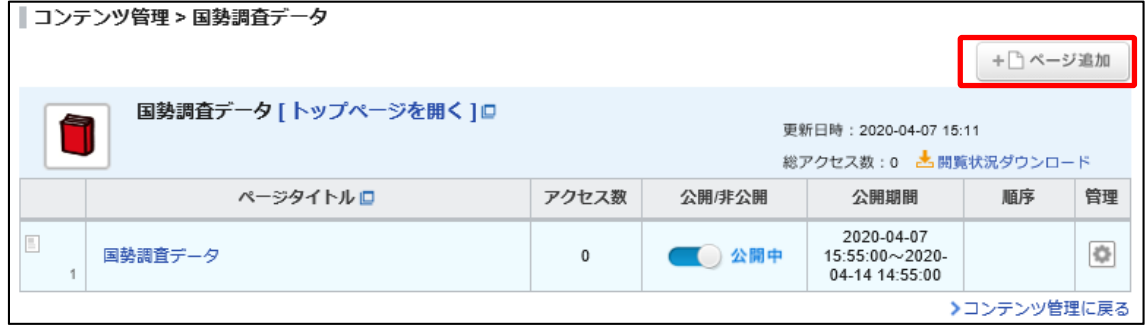

④追加して登録する内容を⼊⼒し、[追加]をクリック。

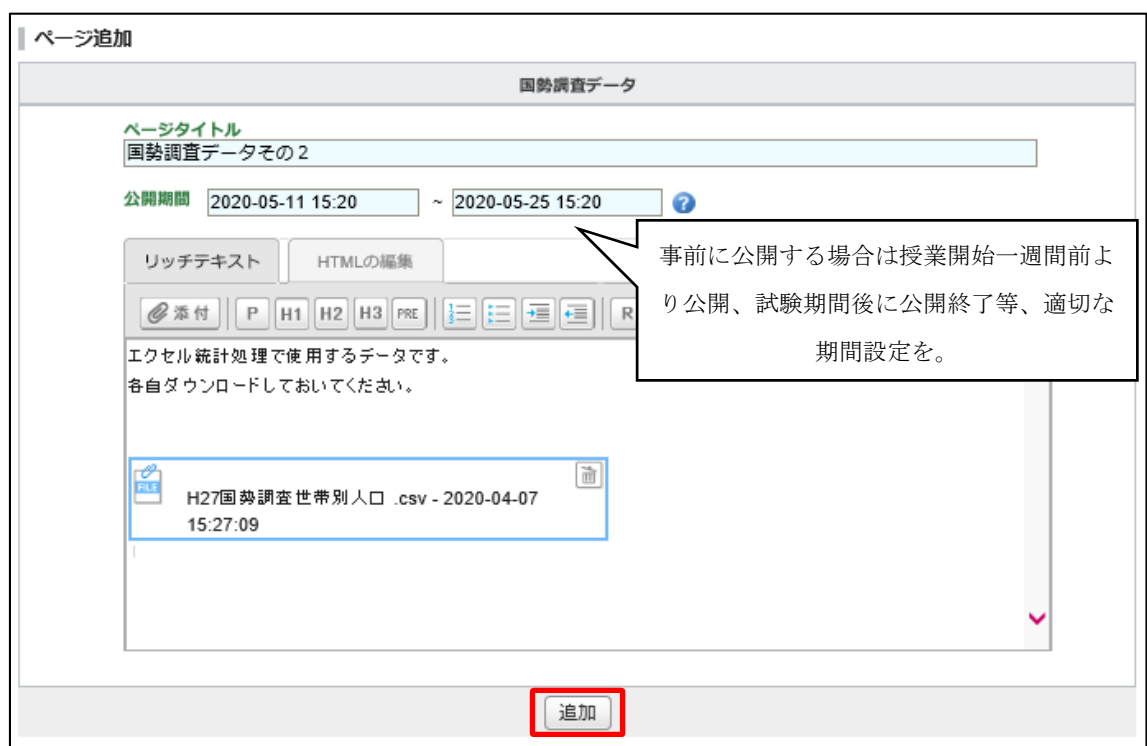

⑤コンテンツに新しいページが追加された。

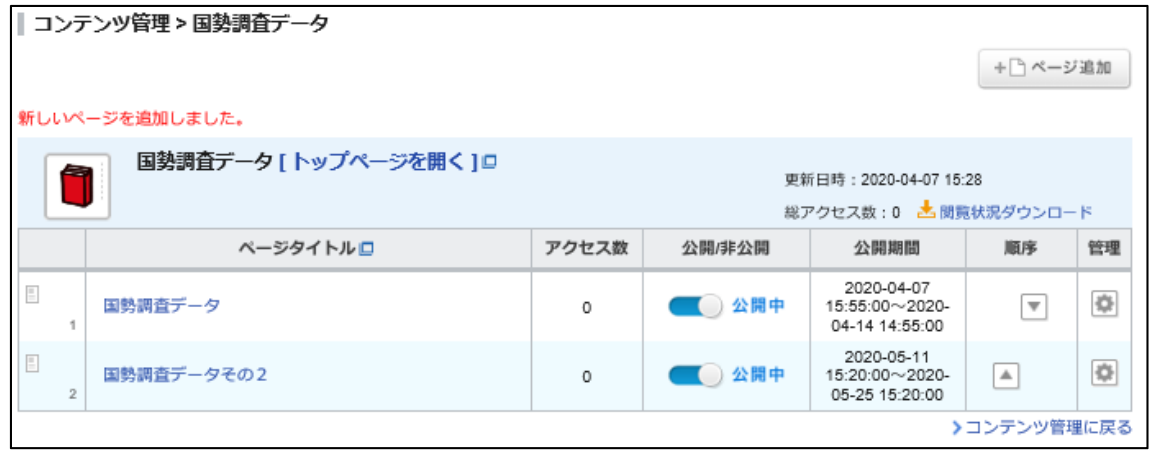

**注釈 :**④**ページ追加の画⾯操作については、コンテンツ作成画⾯のページ作成部分と共通に なります。** 

## **5.4 教材の閲覧状況を確認したい**

[> コンテンツ⼀覧]をクリック。

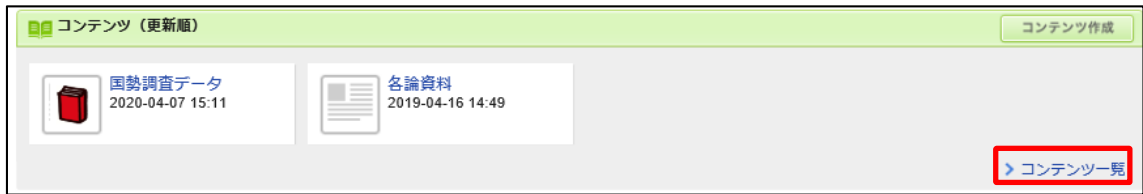

コンテンツ管理画⾯から、⻭⾞マークをクリックし[閲覧確認]を選ぶ。

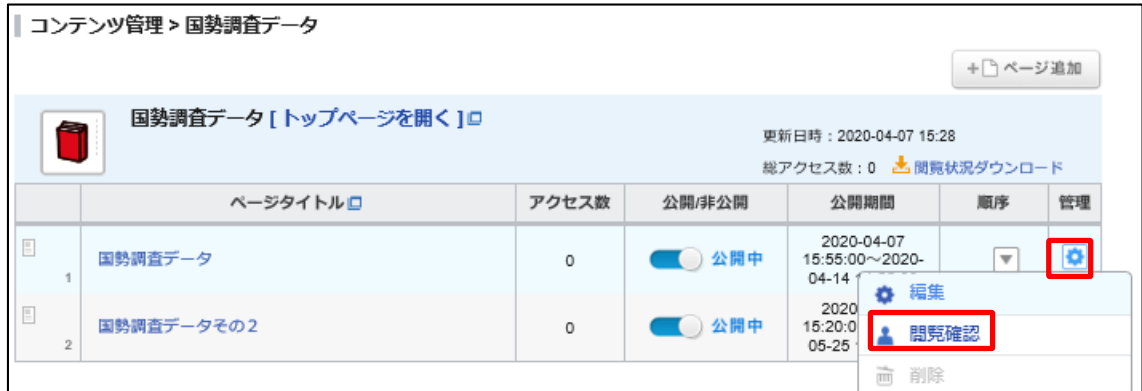

学⽣の閲覧状況を確認できる。

| 閲覧確認<br>コンテンツ「各論資料」のアクセス数:1<br>ページ「トップページ」のアクセス数:1<br>全3名、全員が未読 |               |    |      |                                           |
|-----------------------------------------------------------------|---------------|----|------|-------------------------------------------|
| 土 開覧状況をダウンロード<br>履修生のみ表示<br>担当教員も表示<br>履修生                      |               |    |      |                                           |
| 氏名                                                              | 学籍番号          | 状態 | 閱覧日時 |                                           |
| デモ学生01                                                          | demostudent01 | 未読 |      |                                           |
| デモ学生02                                                          | demostudent02 | 未読 |      |                                           |
| デモ学生03                                                          | demostudent03 | 未読 |      |                                           |
|                                                                 | × 閉じる         |    |      |                                           |
|                                                                 |               |    |      | 注釈:確認したら閉じてください。閲覧状況をまとめてダウンロードすることも可能です。 |

#### **5.5 教材を編集したい**

①[> コンテンツ⼀覧]をクリック。

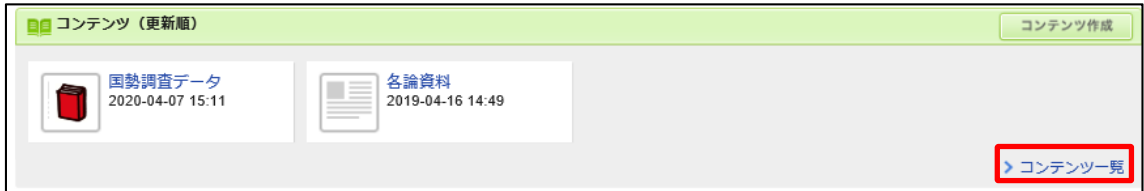

②コンテンツ管理画⾯から、⻭⾞マークをクリックし[編集]を選ぶ。

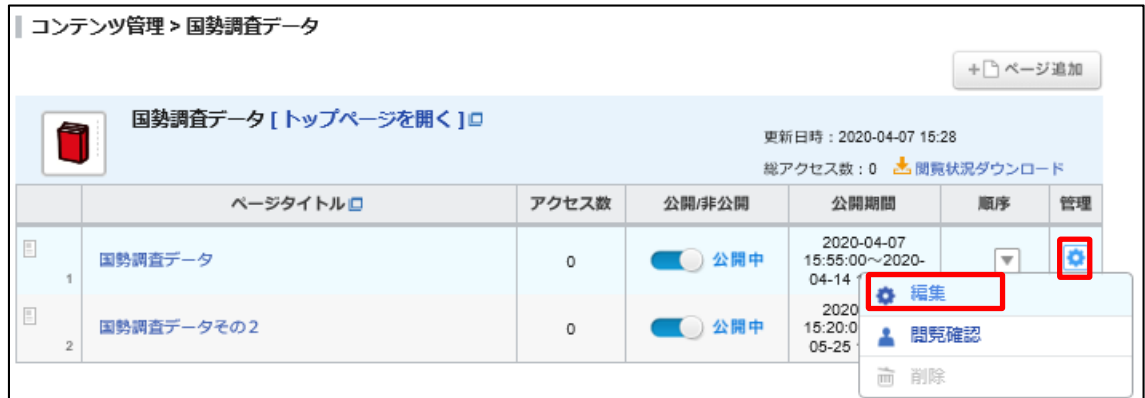

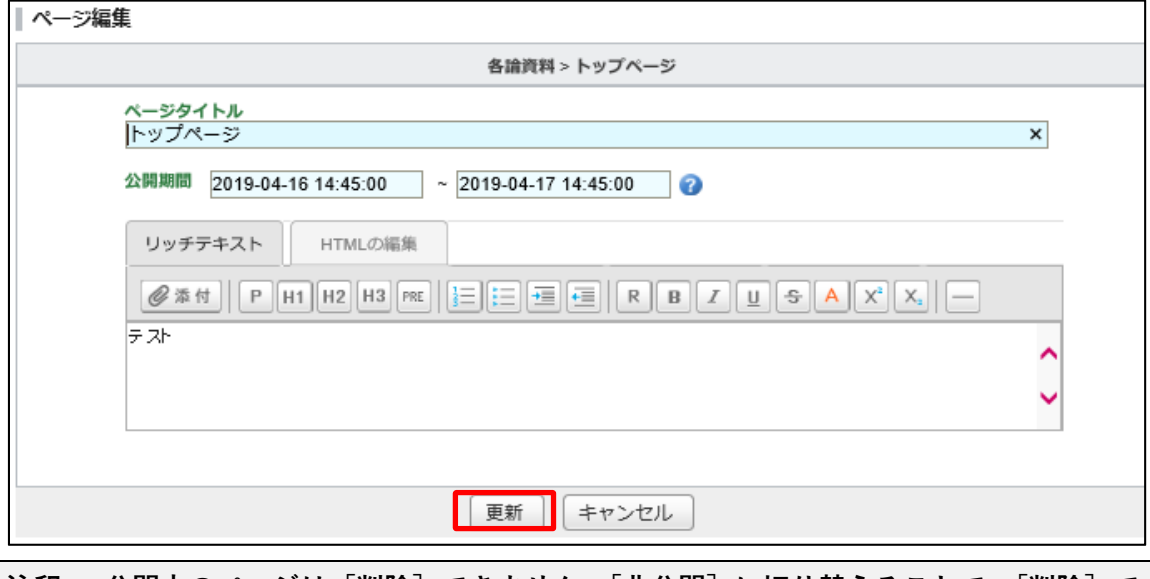

**注釈: 公開中のページは[削除]できません。[⾮公開]に切り替えることで、[削除]で きます。** 

③内容を修正し、[更新]をクリック。

追記:個別に連絡を取る場合、「個別指導コレクション機能」をご利用ください。

## **6 学⽣と意⾒交換したい**

#### **6.1 掲⽰板(スレッド)の機能を使う**

①お知らせを配信したいコースの名称をクリック。

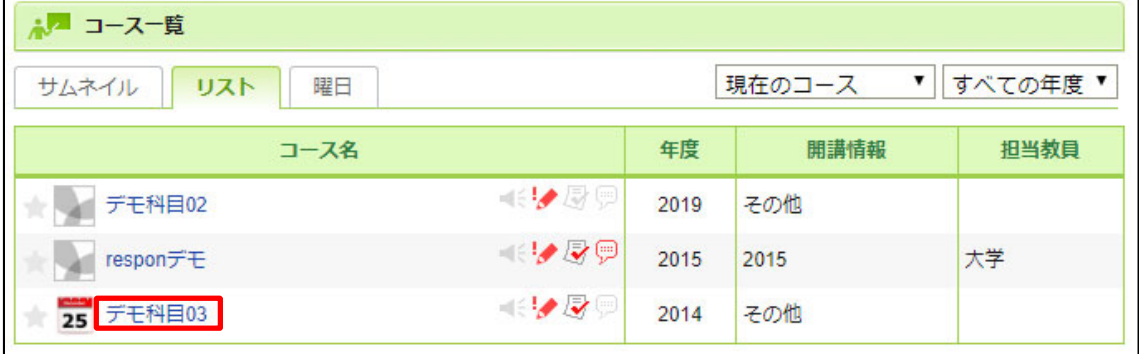

②コースの基本画⾯を開く。画⾯右側に[スレッド(更新順)]がある。

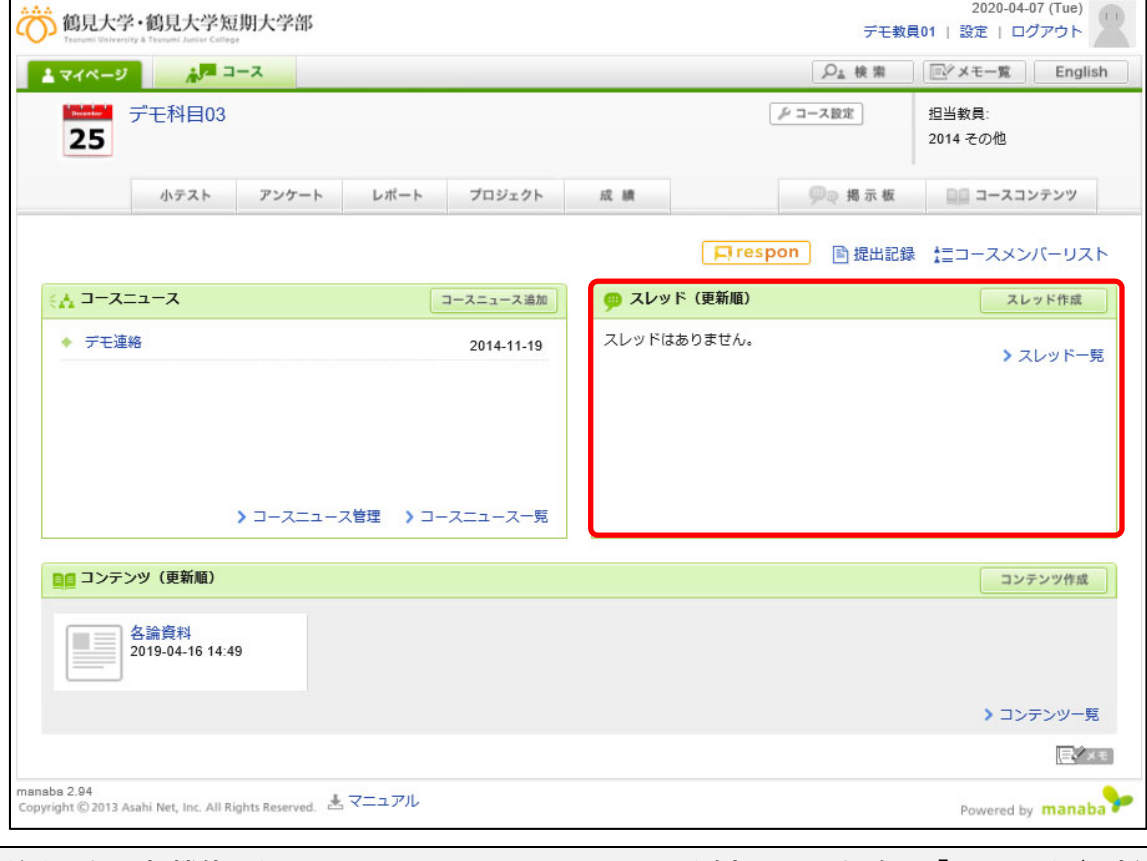

注釈:掲示板機能の他、コースコンテンツにコメントが追加された場合も「スレッド (更新 **順)」に登録されます。**

#### **6.2 スレッドを登録したい**

①[スレッド作成]をクリック。

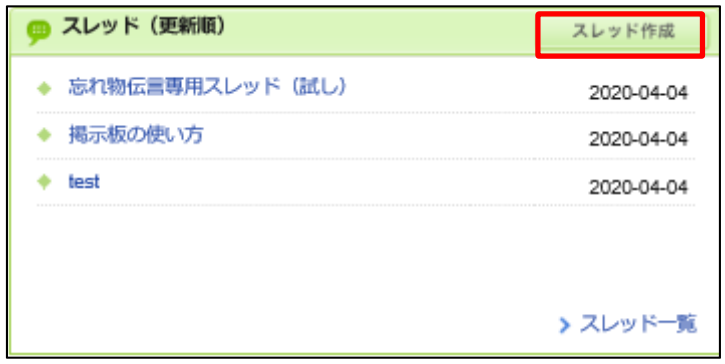

②スレッドの「タイトル」を入力し、内容をテキストボックスに記入。 ③ファイルを添付する場合は、[@添付]をクリック。⽂字列を装飾したい場合は、⽂字列

の装飾したい部分をマウスカーソルでドラッグして選び、装飾ボタンをクリック。

④[プレビュー]をクリックして、内容を確認してから投稿する。

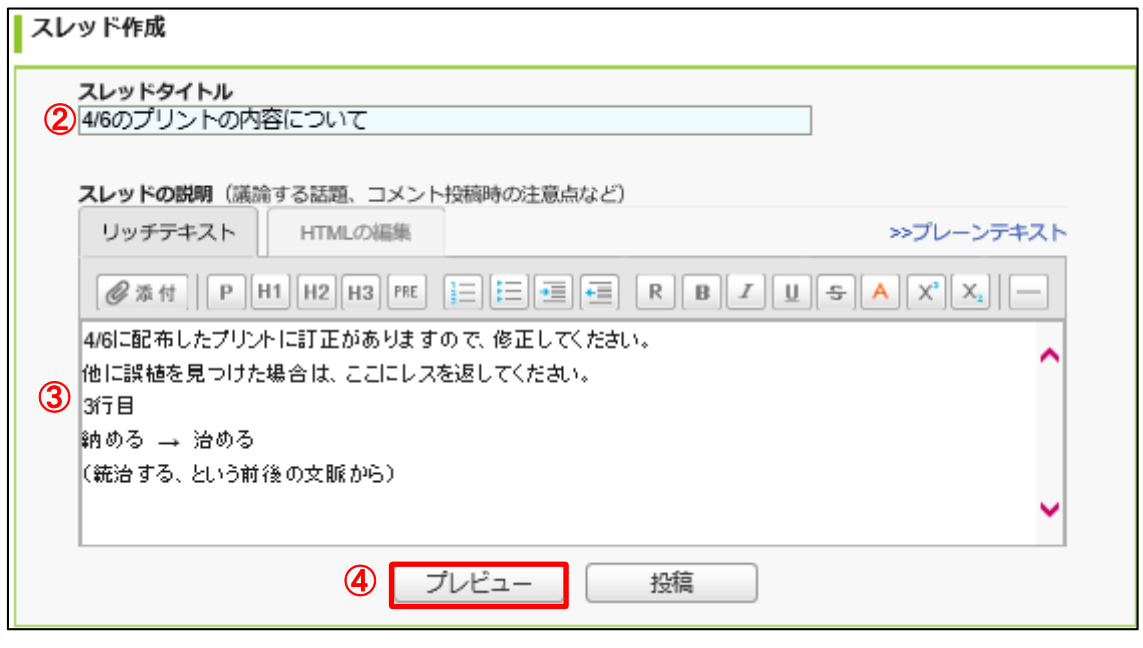

**注釈 :教職員の他、履修学⽣も⾃由にスレッドを⽴てることができます。投稿後は直ちに公 開されますので、プレビューで確認してから投稿しましょう(後から削除もできます)。** 

## **6.3 スレッドにレス(返信)をしたい**

担当のコースの基本画⾯の右上の[掲⽰板]をクリック。

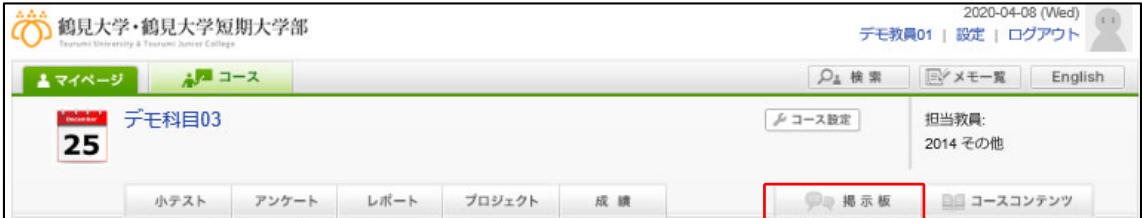

スレッド⼀覧から、レス(返信)を付けるスレッドタイトルをクリック。

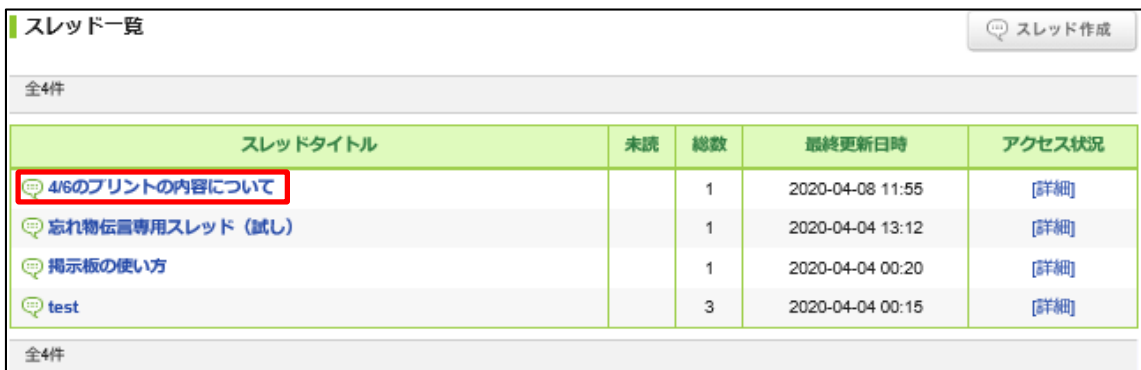

スレッドの下の[コメントを書く]をクリック。

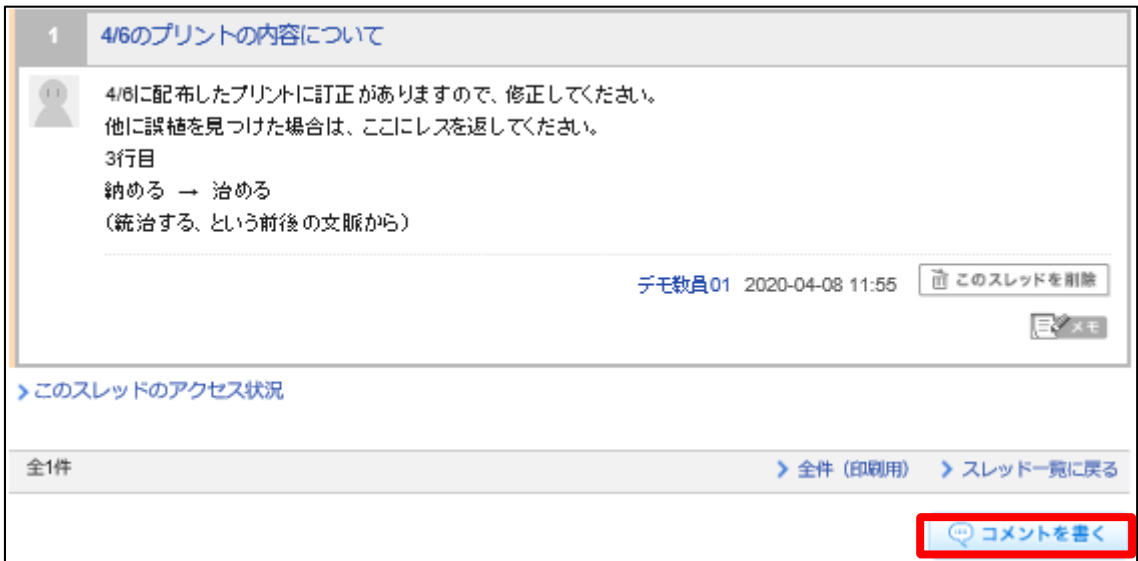

③コメント投稿欄に、コメントタイトルと内容を記載する。プレビュー表⽰の後に、投稿す る。(スレッド登録と同様の操作)

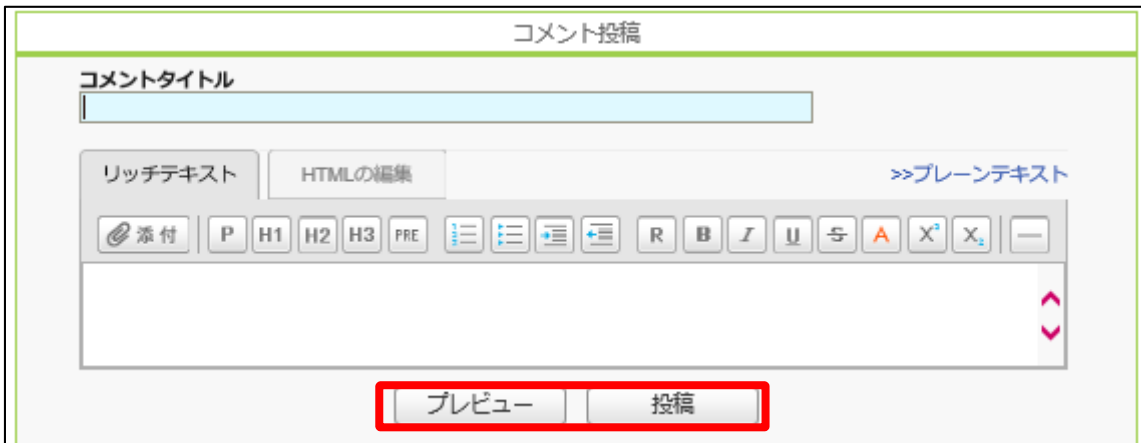

④レス(返信)が登録される。

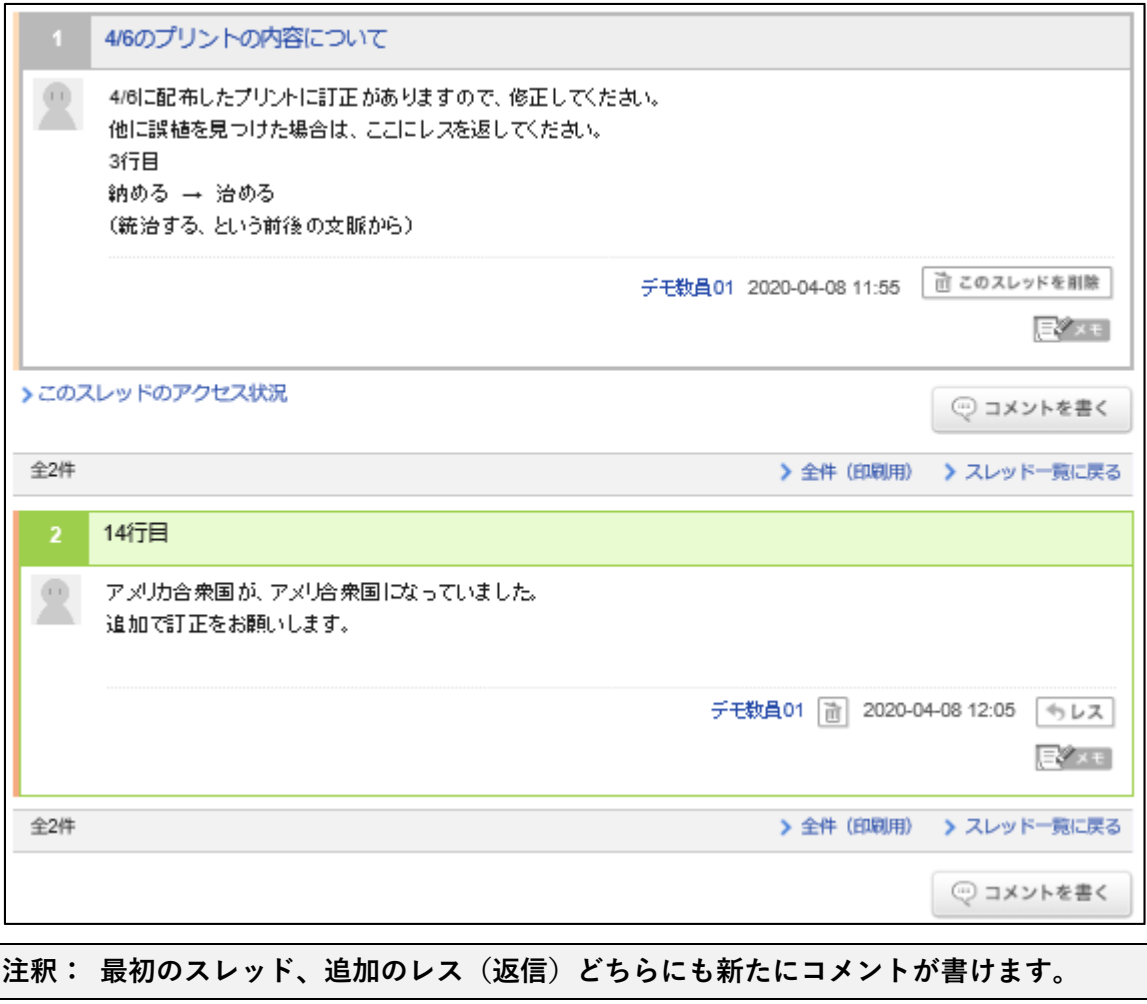

## **6.4 スレッド、スレッドのレス(返信)を削除したい**

①スレッド本体を削除したい場合は[このスレッドを削除]をクリック。 ②レス(返信)を削除したい場合は、ユーザ名の右横の[ゴミ箱]印をクリック。

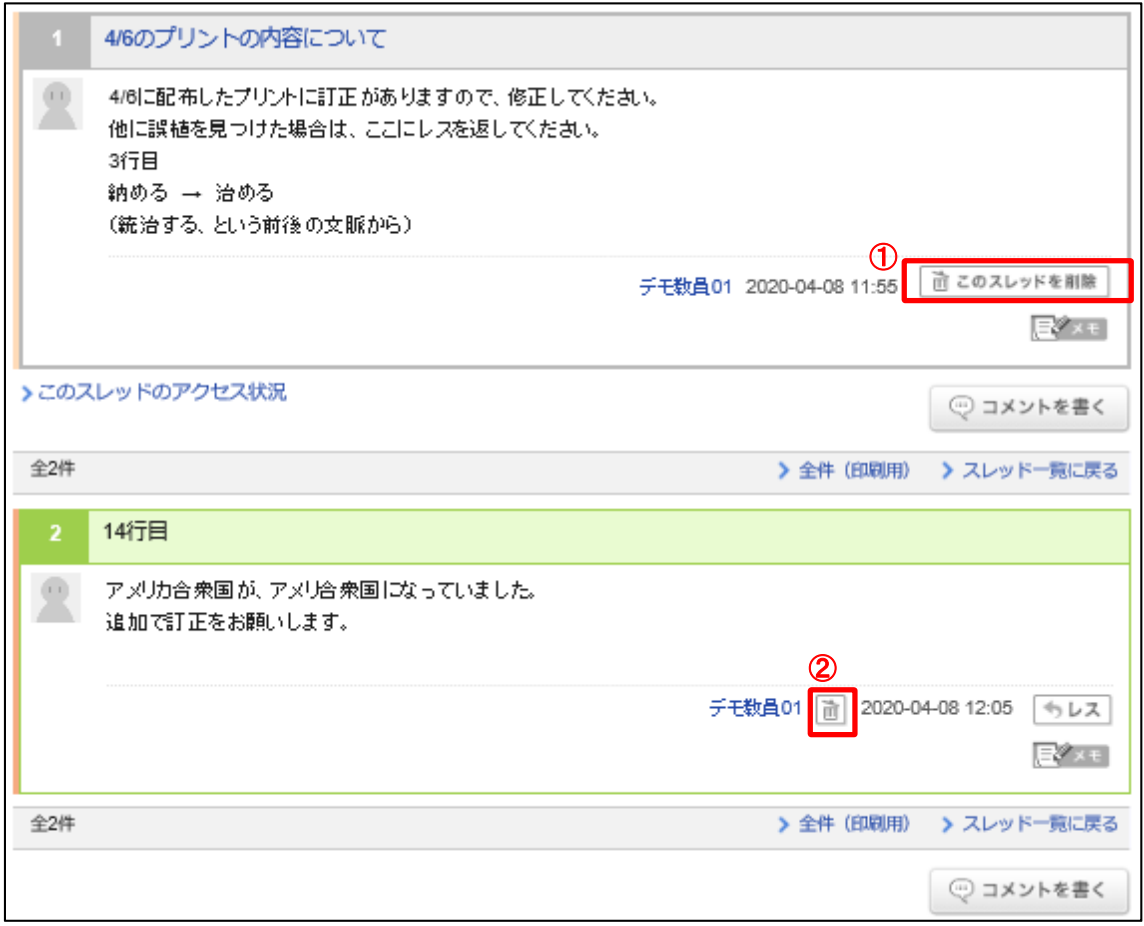

③確認画⾯が出るので、問題なければ OK をクリック。

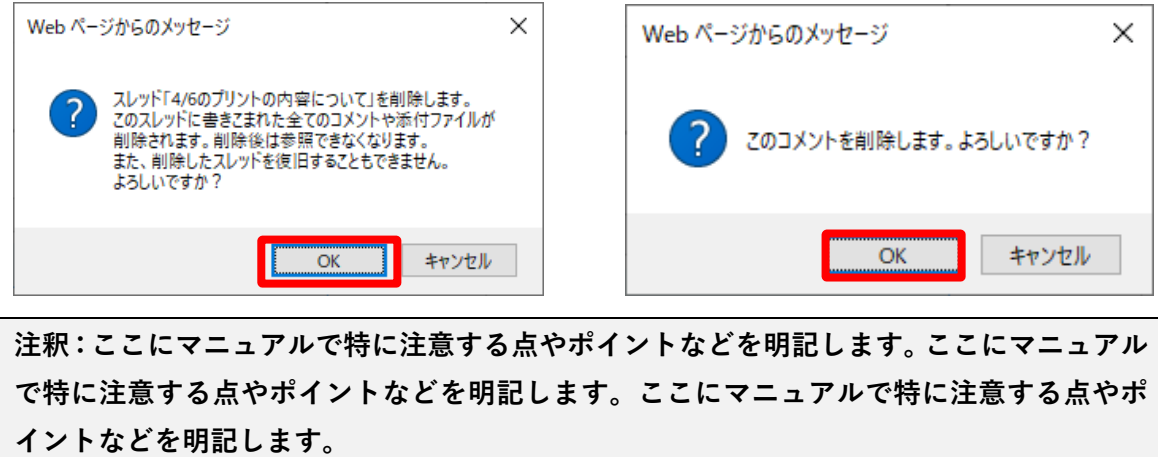

# **7 レポートを出題したい**

#### **7.1 レポートを指定⽇時に配信したい**

①[レポート]をクリック。

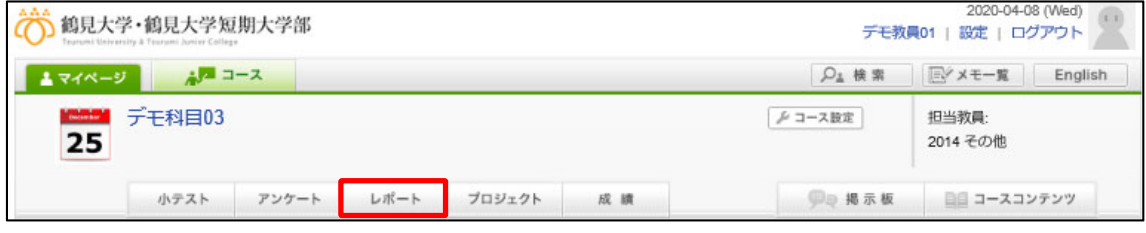

②レポート管理画⾯で[レポート出題]をクリック。

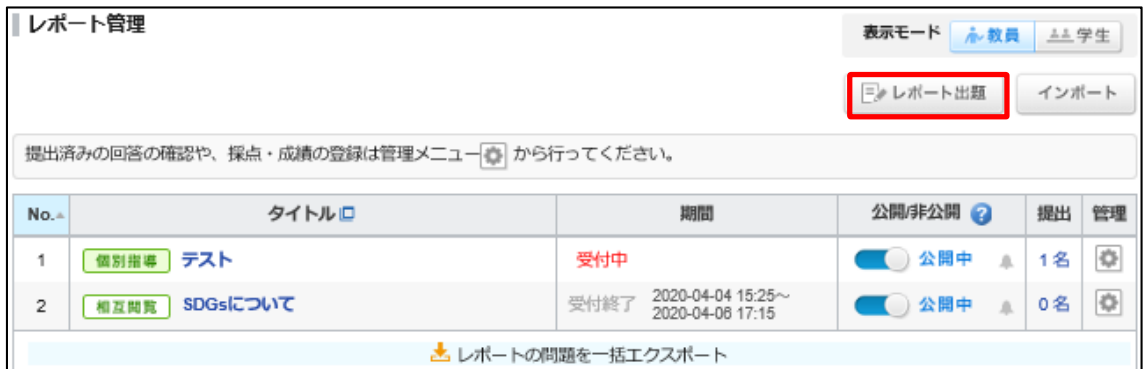

③レポート出題の形式から、[オンライン⼊⼒レポート]をクリック。(今回はオンラインで 回答させる場合の説明とする)

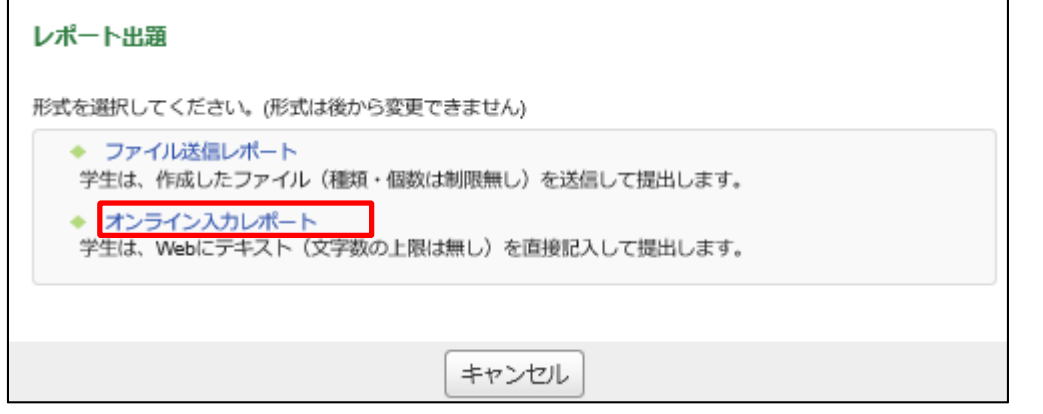

**注釈:ファイルをオンラインで提出させる場合は、回答⽤テンプレートを添付してくださ い。ファイルの保存、編集⽅法などの指導が別途必要となる場合があります。 また、オンラインで記⼊する場合は操作を誤って内容が消えてしまうこともありますので、 ⻑⽂になる場合は、別のメモ帳などに下書きを書かせ、貼り付ける指導が必要です。** 

4レポート出題画面で、レポートのタイトル、受付開始日時、受付終了日時を入力。

受付終了日時は、開始日時から少なくとも1週間後を指定してください。締め切り後の提出 を受け付ける場合、その期間を指定します。

ポートフォリオの登録は 「個別指導」または 「回収のみ」が基本ですが、メンバーが閲覧 してもよいなどの条件にする場合は、あらかじめ学⽣にその旨を伝えてください。

学⽣による再提出の許可は[許可しない]が基本ですが、学⽣が操作に慣れるまでは再提出 可としておく方が無難です。

課題に対する説明を記⼊してください。

課題の内容を⽰したファイルがあれば添付してください。

プレビューで確認ののち、必ず[保存]して登録します。

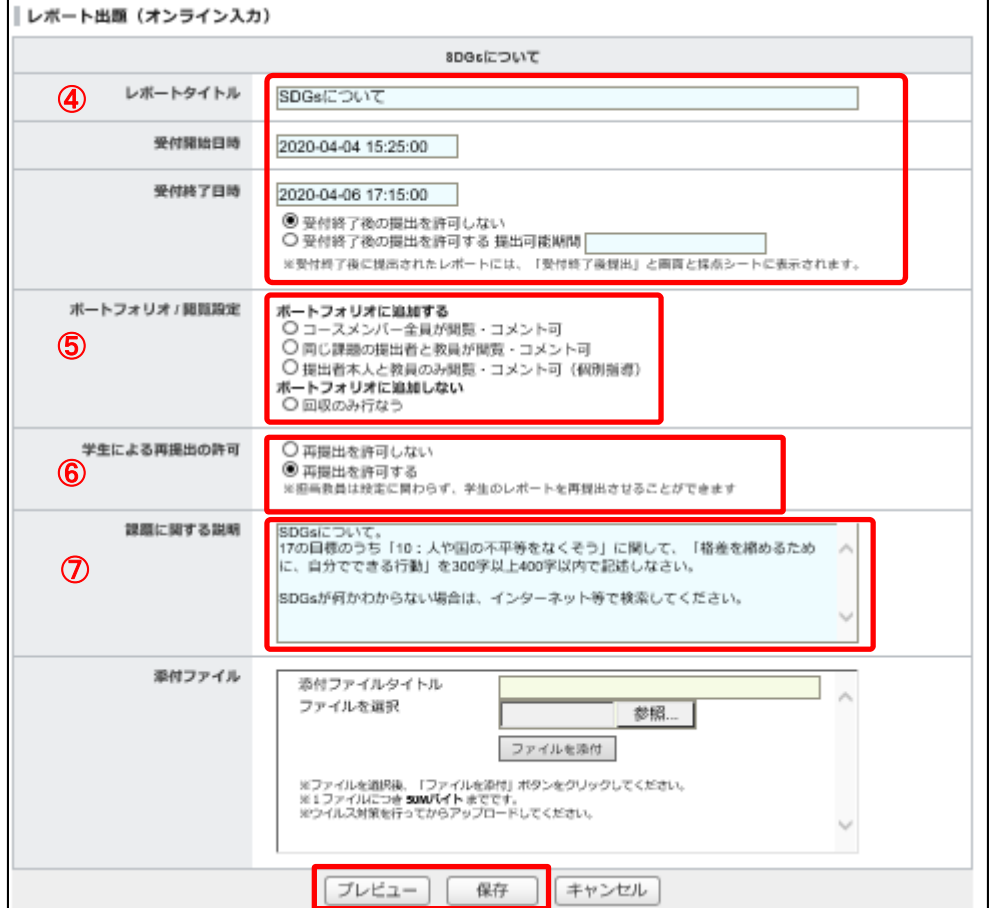

#### レポート管理画⾯で、[⾮公開]から[公開]に変更してください。

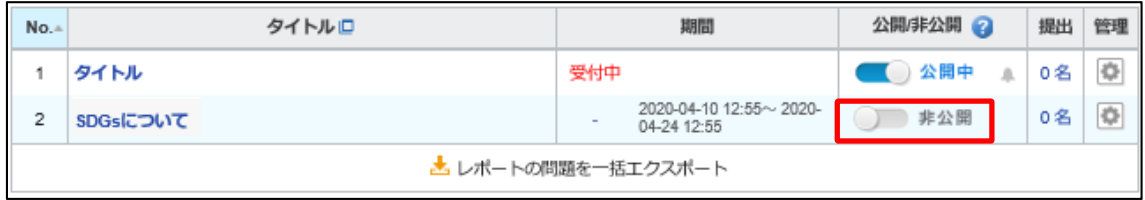

#### **7.2 レポートの提出状況を確認したい・指導したい**

①レポート管理画⾯で、レポート管理の[⻭⾞]マークをクリック。

②[提出状況(個別に採点)]をクリック。

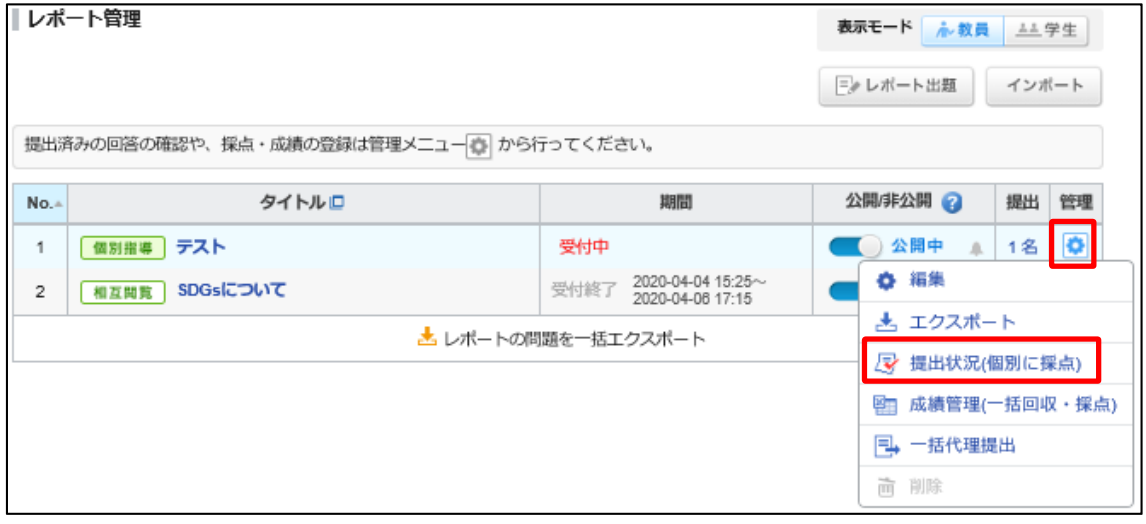

③学生の提出状況が一覧で表示される。個々の回答や提出物を確認したい場合は、確認した い学⽣の⽒名をクリック。

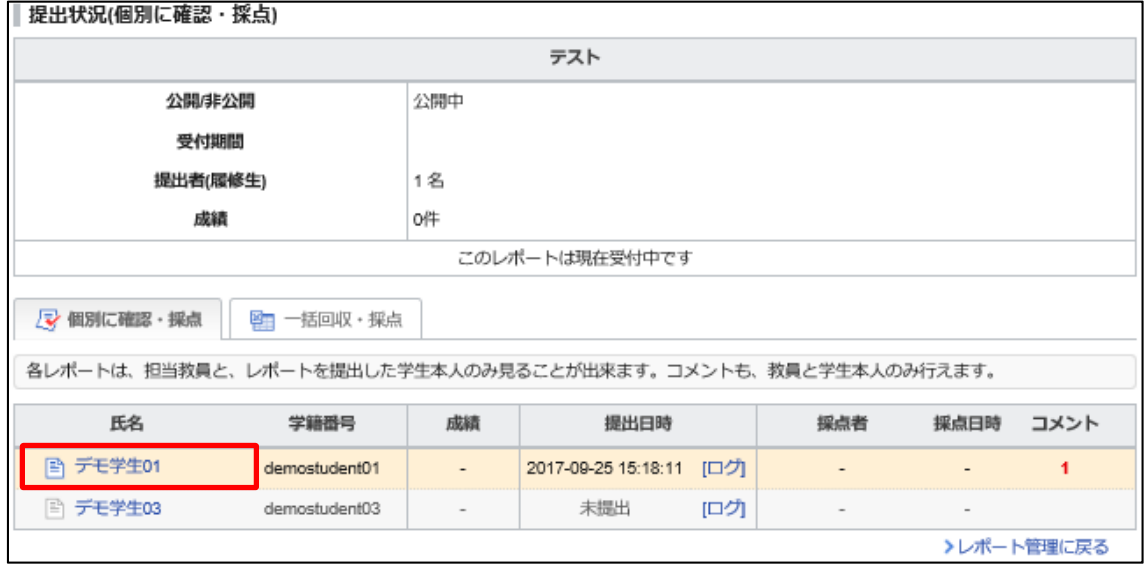

④学⽣の提出状況が分かる画⾯が表⽰され、レポート(ファイルでの回答ならダウンロー ド)、成績(点数、評価、講評等)の登録、学生のコメントへのレス (返信)などが行える。 ⑤履修者⼀覧から、他の履修者に画⾯を切り替えることができる。

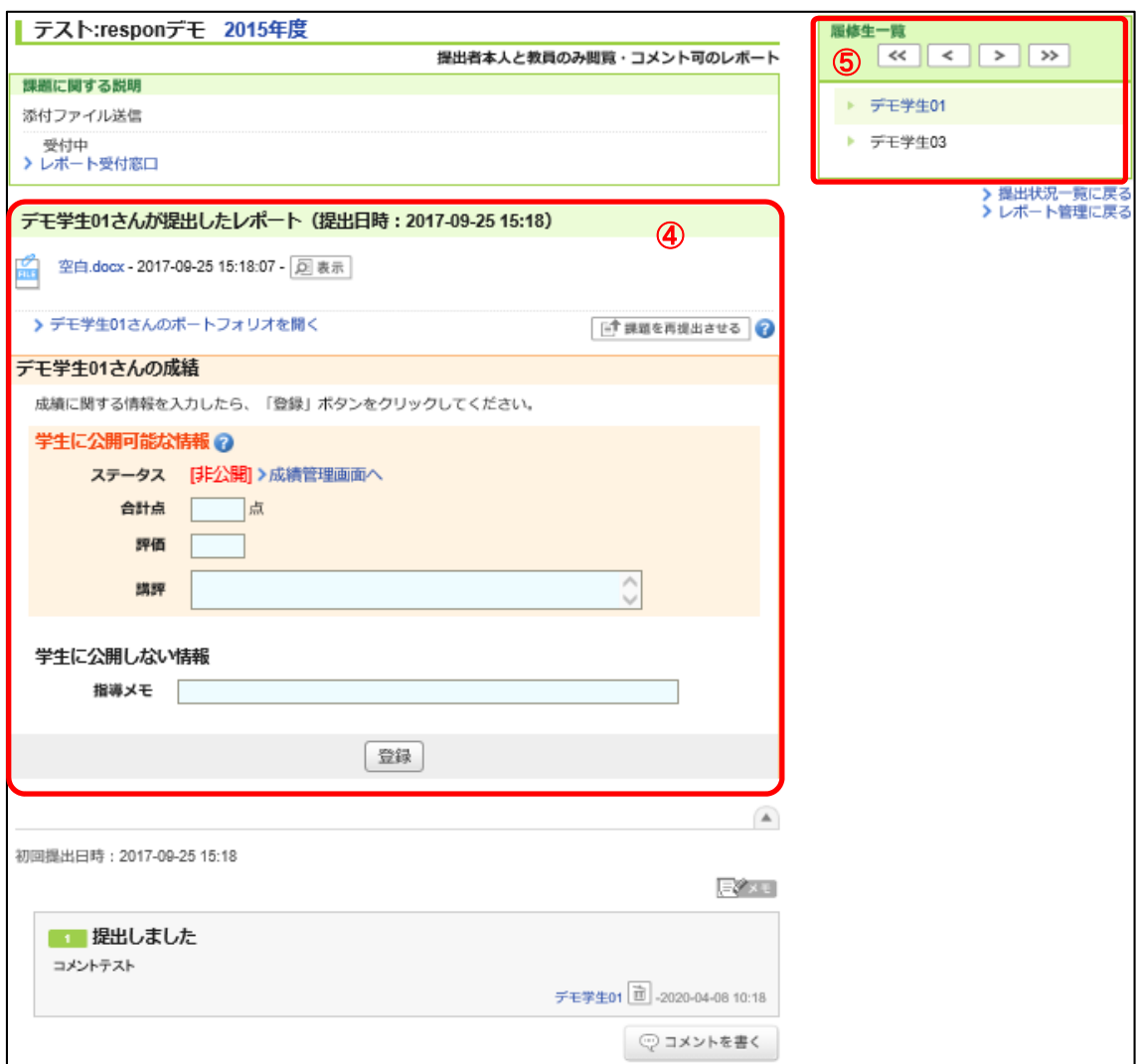

**注釈 :再提出の指⽰をすることができます。まとめて成績を返す場合は、レポート管理画⾯ で[⻭⾞]マークより[成績管理(⼀括回収・採点)]を選びます。** 

レポート管理の詳細につきましては、manabaの標準マニュアル(2章5)をご参照ください。

# **8 ⼩テストを実施したい**

manaba の標準マニュアル(2 章 5 節)をご参照ください。

手動採点の他、自動採点可能な小テスト、繰り返し取り組めるドリル等が作成できます。 「2021.3]制限時間オプションにより、入力の時間制限が可能です。時間になったら回答を 打ち切る場合は、「制限時間を超えても回答を打ち切る」を明示的に選択してください。こ れにより、制限時間を経過した場合は回答が変更できなくなります。

## **9 アンケートを実施したい**

manaba の標準マニュアル(2 章 5 節)をご参照ください。 回答結果をダウンロードし、エクセル等で集計が可能です。 点数や成績評価、コメントをまとめて返すこともできます。 簡単なアンケートであれば、respon (11章) をご参照ください。 「2021.3]小テストと同様に、制限時間オプションにより入力の時間制限が可能です。

## **10 グループ単位で課題を出題したい**

manaba の標準マニュアル(2 章 5 節)をご参照ください。 学生のグループを任意に作成し、課題に取り組むよう指導できます。

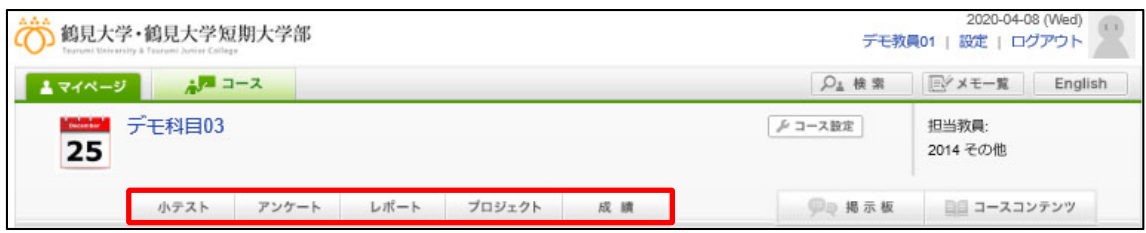

# **11 出席カードを配りたい (respon)**

#### **11.1 respon ログインと基本の流れ**

①マイページ⼜はコース右上の[respon]をクリック。(学⽣・教職員共通)

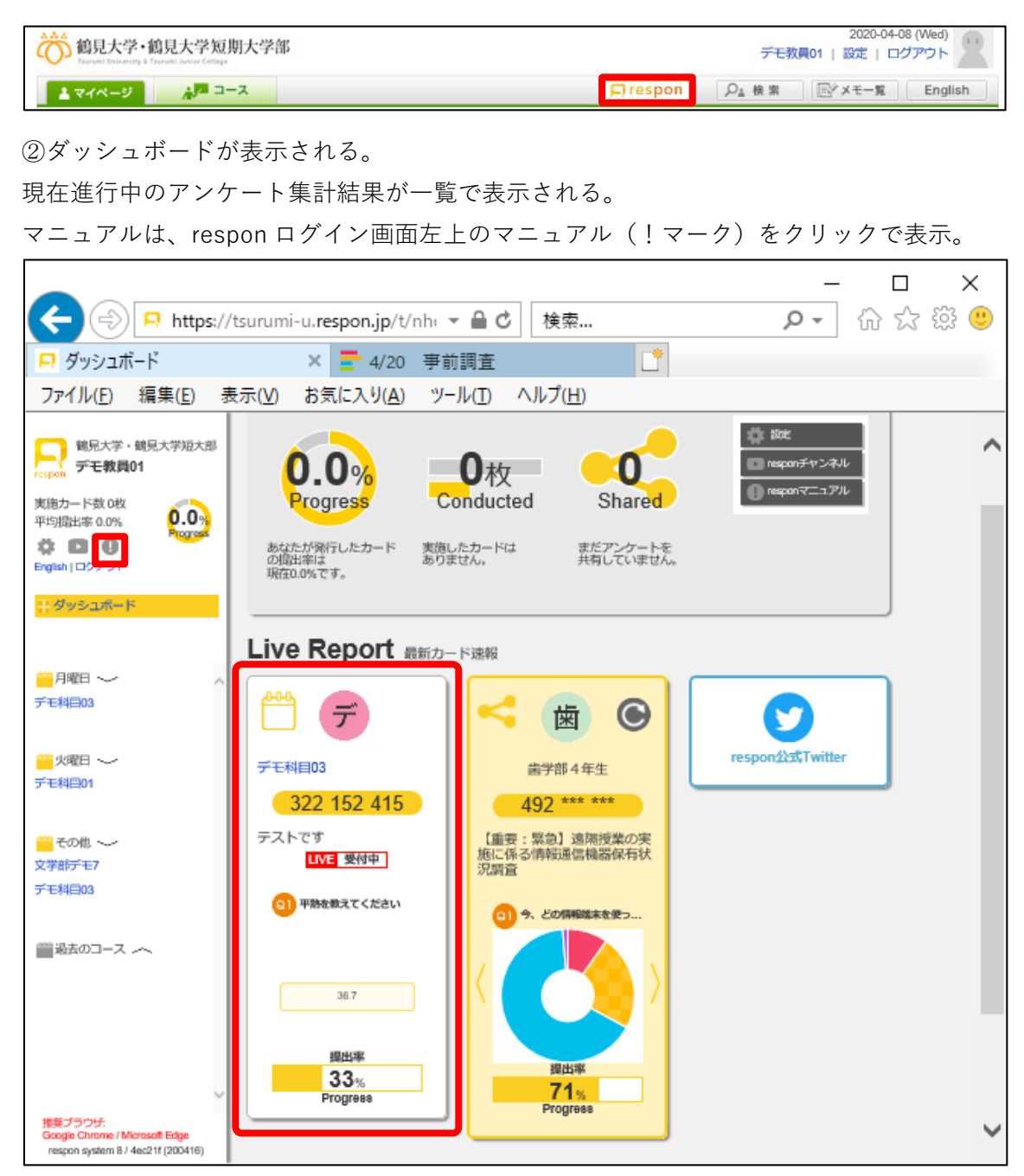

自分が発行したカード

③出席カードを発⾏するコースをクリック。

コースの基本画面の表示。現在受付中のカードが表示されている状態。 ④出席カードの発⾏は画⾯右下の丸い「+」印をクリック。(詳細は 11 章 2 節を参照) ⑤出席カード番号(9桁)が発⾏されたら、学⽣に番号を伝達する。教室内であれば板 書、口頭、教室外であれば manaba コースニュース等で指定日時に履修生に発信する。

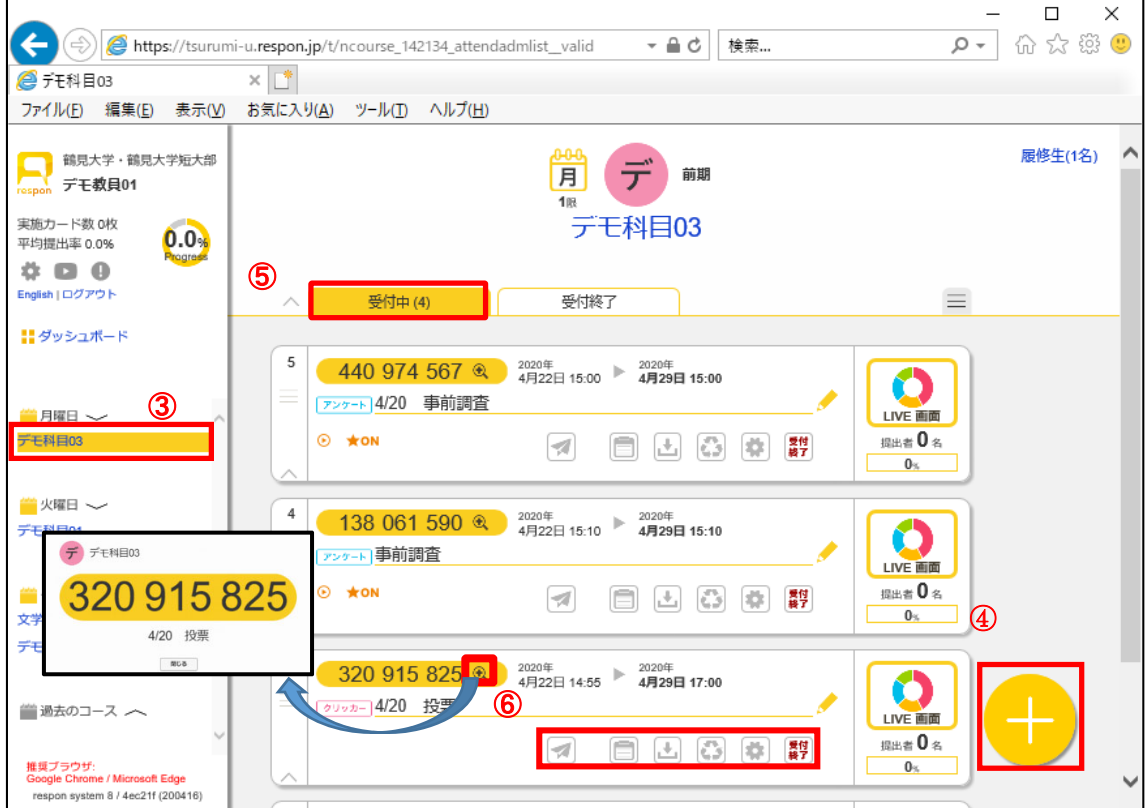

⑥カードのアイコンについて

(詳細は respon マニュアルを参照ください)

- ・ 「虫眼鏡」 番号が拡大される。
- 「紙飛行機」 学生側のアンケート実施イメージが表示される。
- ・ 「提出リスト」 学⽣の提出状況を確認・編集できる。
- ・ 「ダウンロード」結果をダウンロードできる。
- •「再利用| アンケートを複写して再利用できる(自分の担当コース全体)。
- •「設定」 カードのタイトルや色等の設定が変更できる。
- ・ 「受付終了」 今すぐ終了する。

間違ってカードを発⾏しても、回答者 0 名で⾃動削除されます。そのままで構いません。

#### **11.2 出席のみカードの発⾏**

学生は9桁の番号を入力したら終了です。

①発⾏したいコースをクリックし、画⾯右下の丸い「+」印をクリック。

②値を⼊⼒し、「発⾏」をクリック。

- ·「出席のみ」を選択 ※2020年7月より当たりくじ付きカードも発行できます。
- ・カードのタイトル 授業日+用件
- ・実施予定日時 時間割上の授業開始 5 分前
- ・終了日時 するのは 時間割上の授業開始 10 分後 ※空欄なら一週間後を設定
- ・コマ なし
- ・テーマカラー お好みで

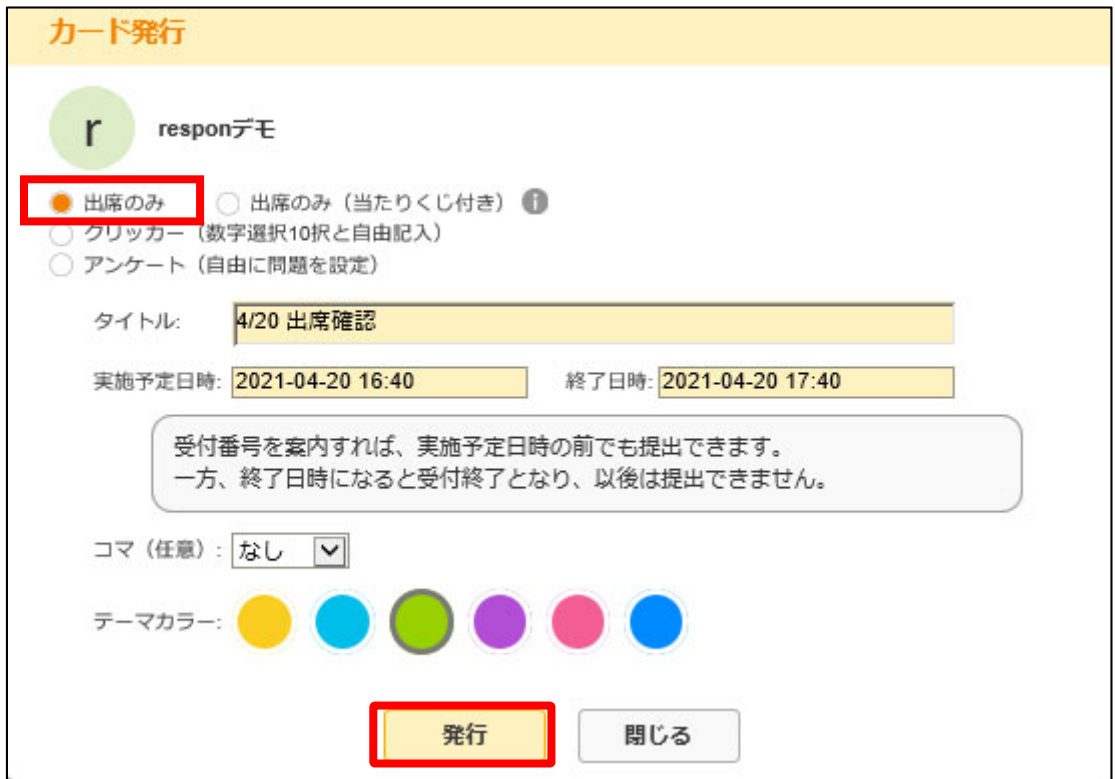

③発⾏された 9 桁の番号を控え、学⽣に通知する。

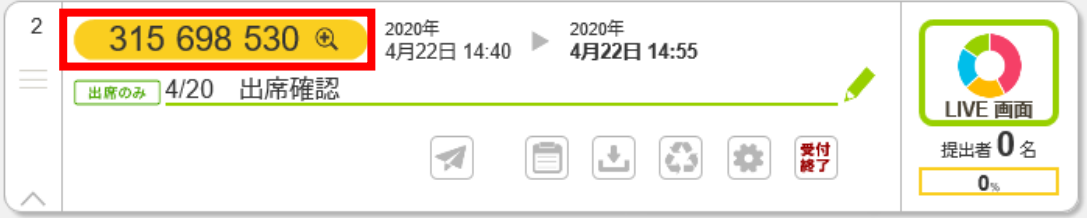

#### **11.3 クリッカーカードの発⾏**

学生は9桁の番号の後、数字0~9までから1つ選んでクリックします。

①出席カード発⾏画⾯を表⽰する。

②値を⼊⼒し、「発⾏」をクリック。

- ・ 「クリッカー」を選択
- ・カードのタイトル 授業日+投票のタイトル等
- ・実施予定日時 授業時間帯の任意の時間
- ・終了日時 ツラウ 実施予定日時+数時間、当日中〜一週間後までの任意の日時
- ・コマ なし
- ・テーマカラー お好みで
- ·LIVE プレイヤー 公開する場合、投票直後に学生も集計結果を確認できる。

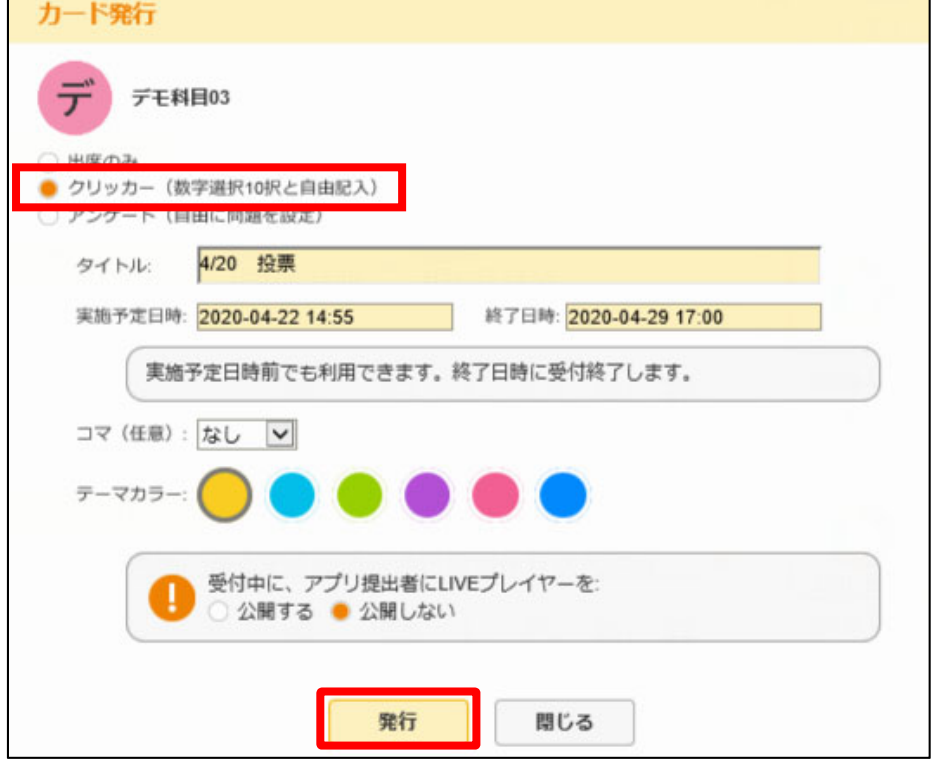

③発⾏された 9 桁の番号を控え、学⽣に通知する。

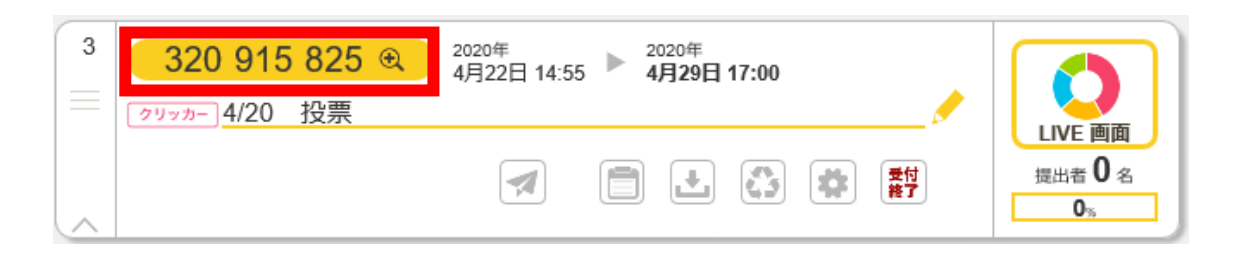

## **11.4 アンケートカードの発⾏**

学生は9桁の番号の後、最大10問までのアンケートに回答します。

①出席カード発⾏画⾯を表⽰する。 ②値を入力し、「発行」をクリック。 ・ 「クリッカー」を選択 ・カードのタイトル 授業日+投票のタイトル等 ・実施予定日時 授業時間帯の任意の時間 ・終了日時 - 当日中〜一週間後までの任意の日時 ・コマ なし ・テーマカラー お好みで

- ・LIVE プレイヤー 公開する場合、投票直後に学⽣も集計結果を確認できる。
- · LIVE 画面を共有 科目担当教員以外の教員にも見せたい場合「する」を選択。

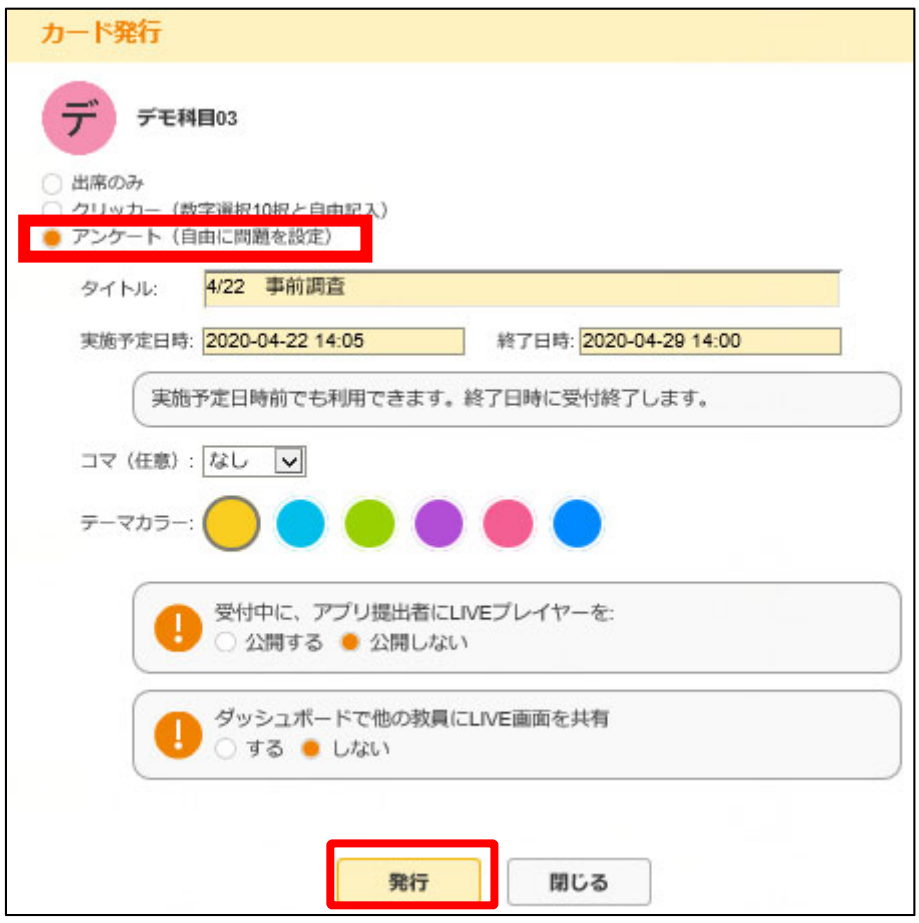

3質問を入力する。

- ・質問 質問の文章を入力
- ・形式 「単一選択」「自由記入」「複数選択」いずれかクリック
- ・選択肢 単一選択、複数選択を選んだ場合は、選択項目を一行ずつ記入
- ・ [質問を追加] 最⼤ 10 問まで作問可能
- [プレビュー] アンケート表示イメージの確認(必ず確認してください)

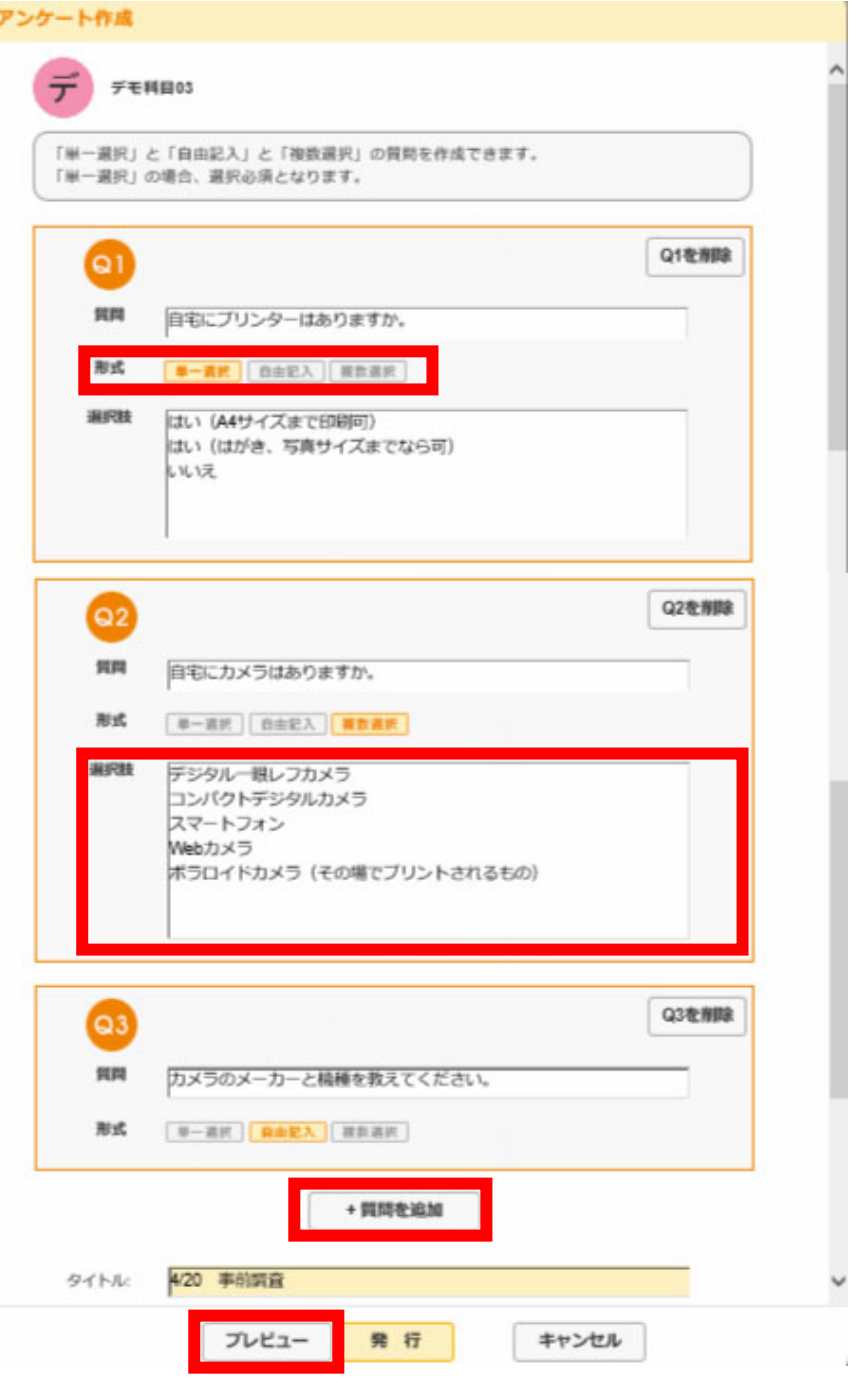

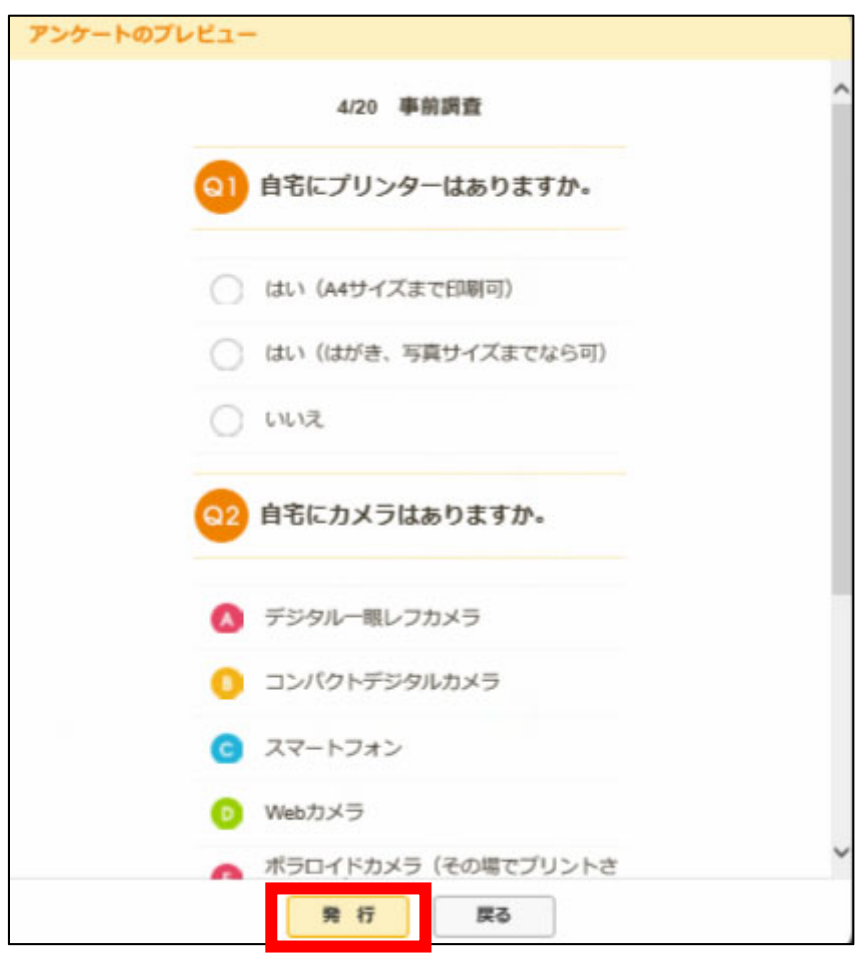

プレビューで確認し、問題なければ[発⾏]をクリック。

発⾏された 9 桁の番号を控え、学⽣に通知する。

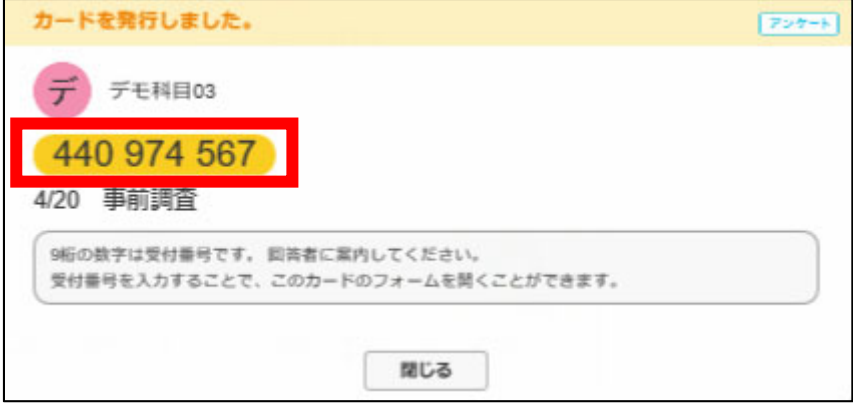

#### **11.5 アンケートカードの再利⽤**

複数のコースに同じアンケートを実施する場合、再利用(コピーして作成)が可能です。

①基本画面にて、再利用したいカードの「再利用(リサイクル)」マークをクリック。

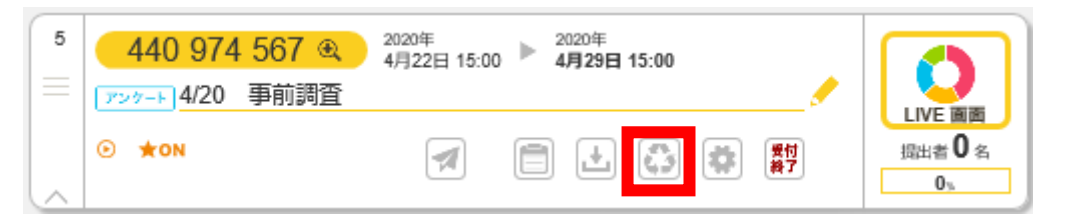

②フォーム再利用カードを表示。

発行先コース、タイトル、実施予定日時、終了日時などを変更して [発行]をクリック。

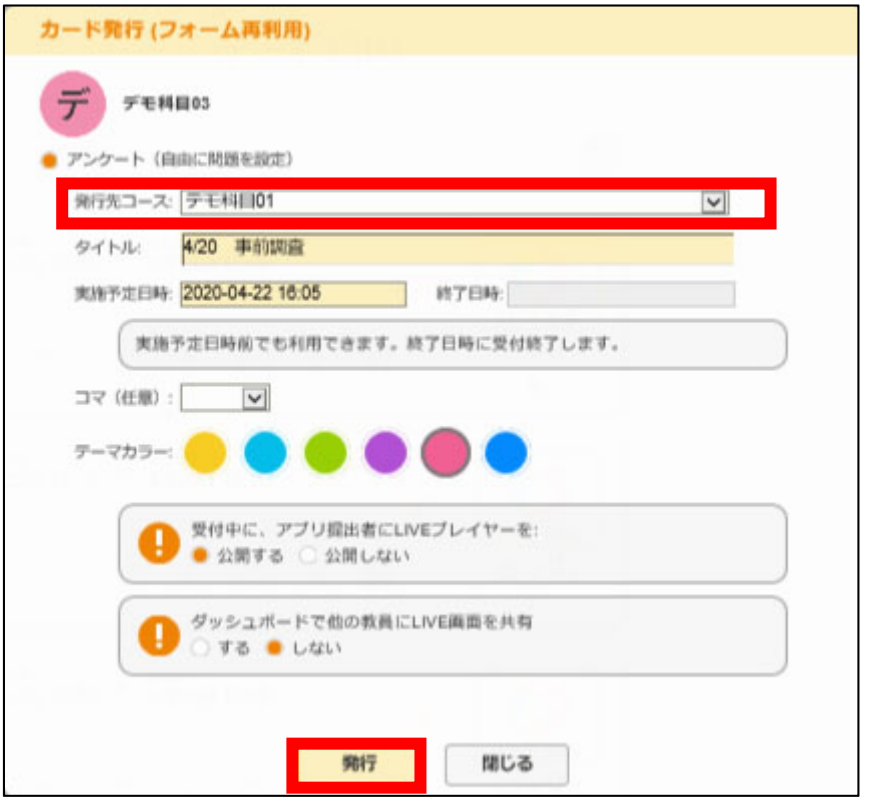

③以前作成したアンケートの内容が表示される。以降の手順は 11 章 4 節③を参照のこ と。

## **11.6 結果をダウンロードしたい**

①基本画面にて、結果を確認したいカードの「ダウンロード」マークをクリック。

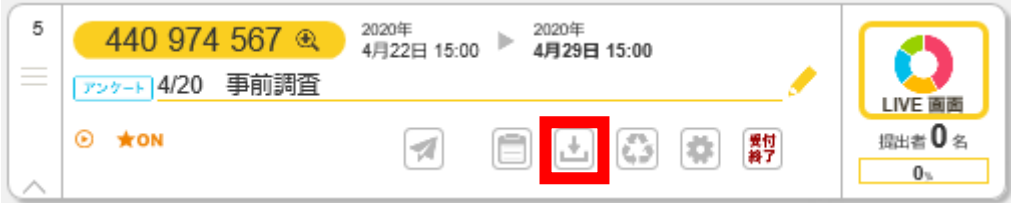

②形式を選んでクリックすると、Excel のファイルがダウンロードできる。

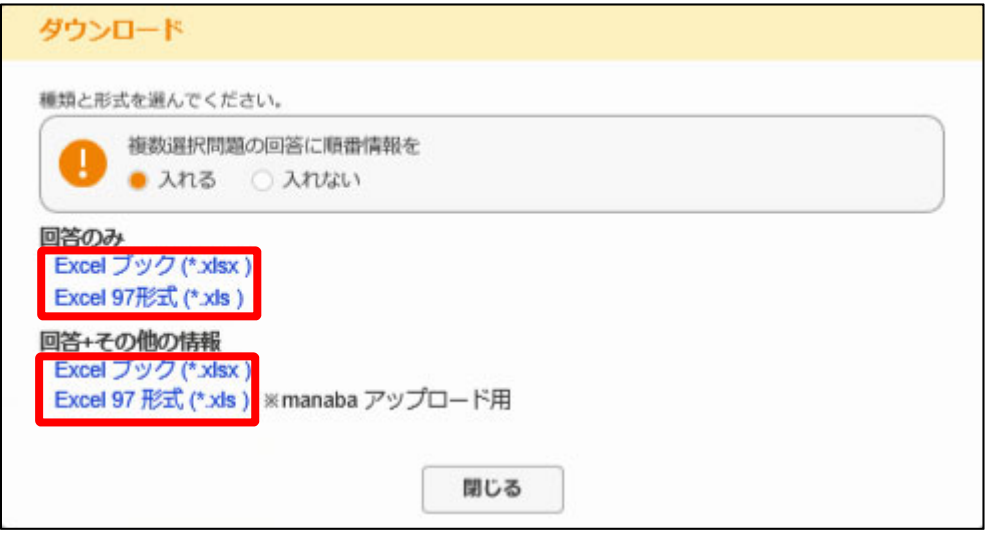

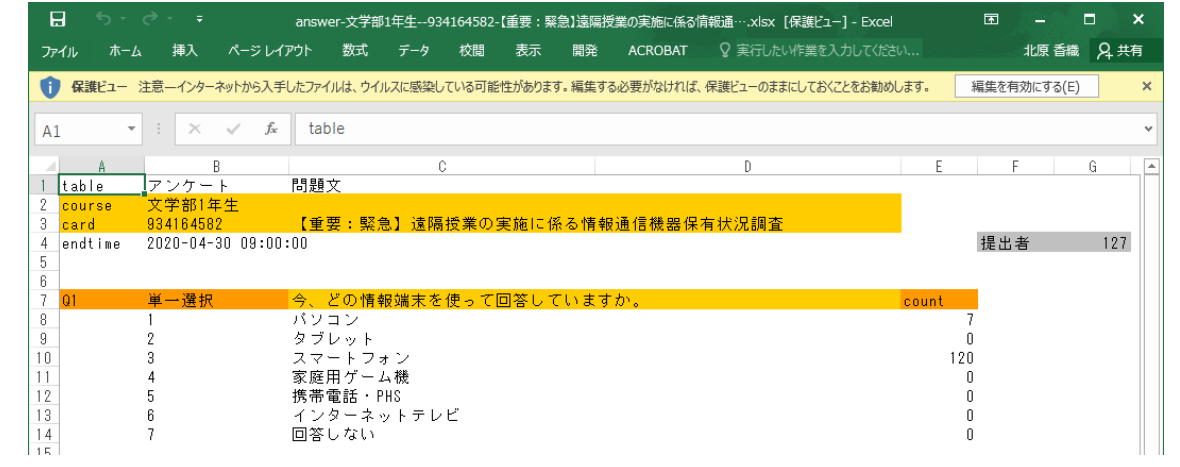

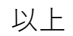